<u>PROFIT</u><br>Dødso

# Manual de instrucciones Smartec CLD132/134

Sistemas de medición con sensor inductivo para medición de conductividad y concentración en la industria alimentaria PROFIBUS PA/DP

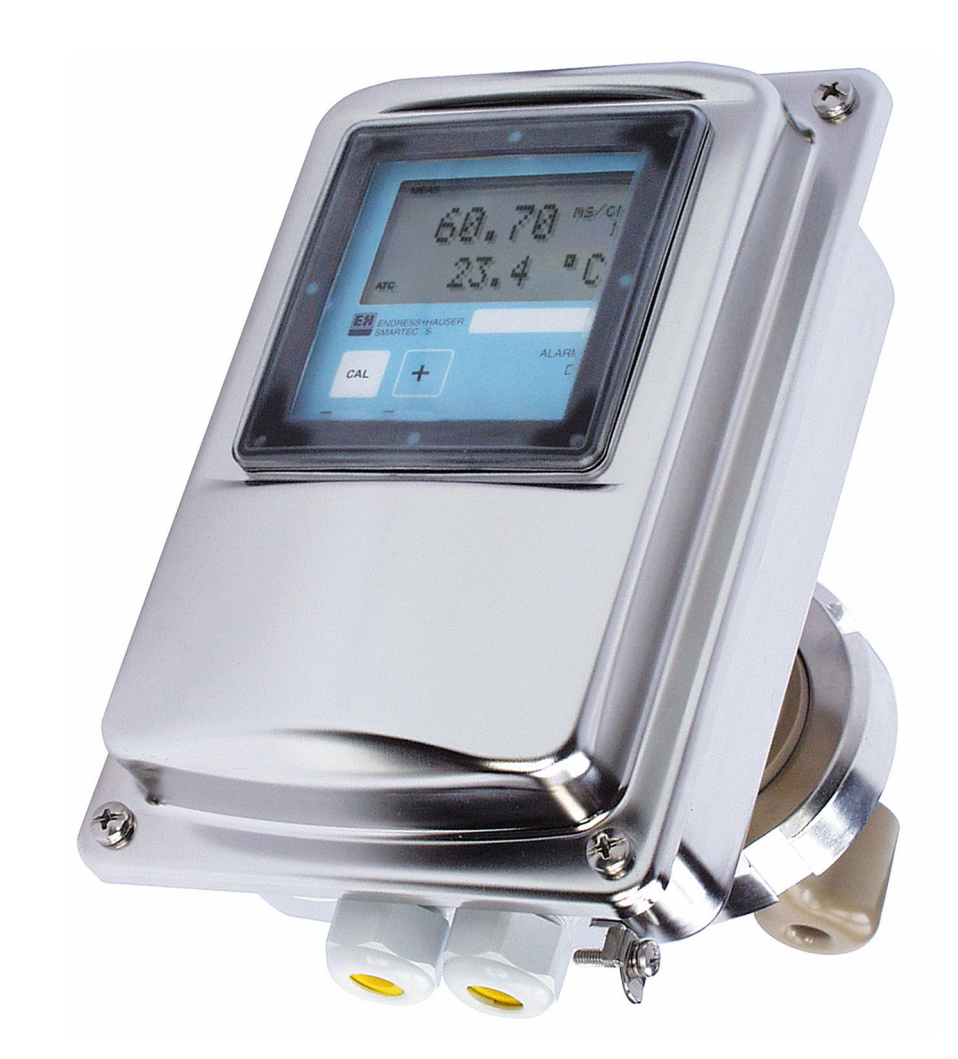

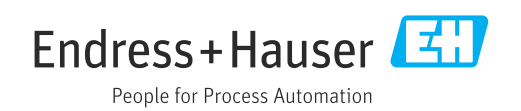

# Índice de contenidos

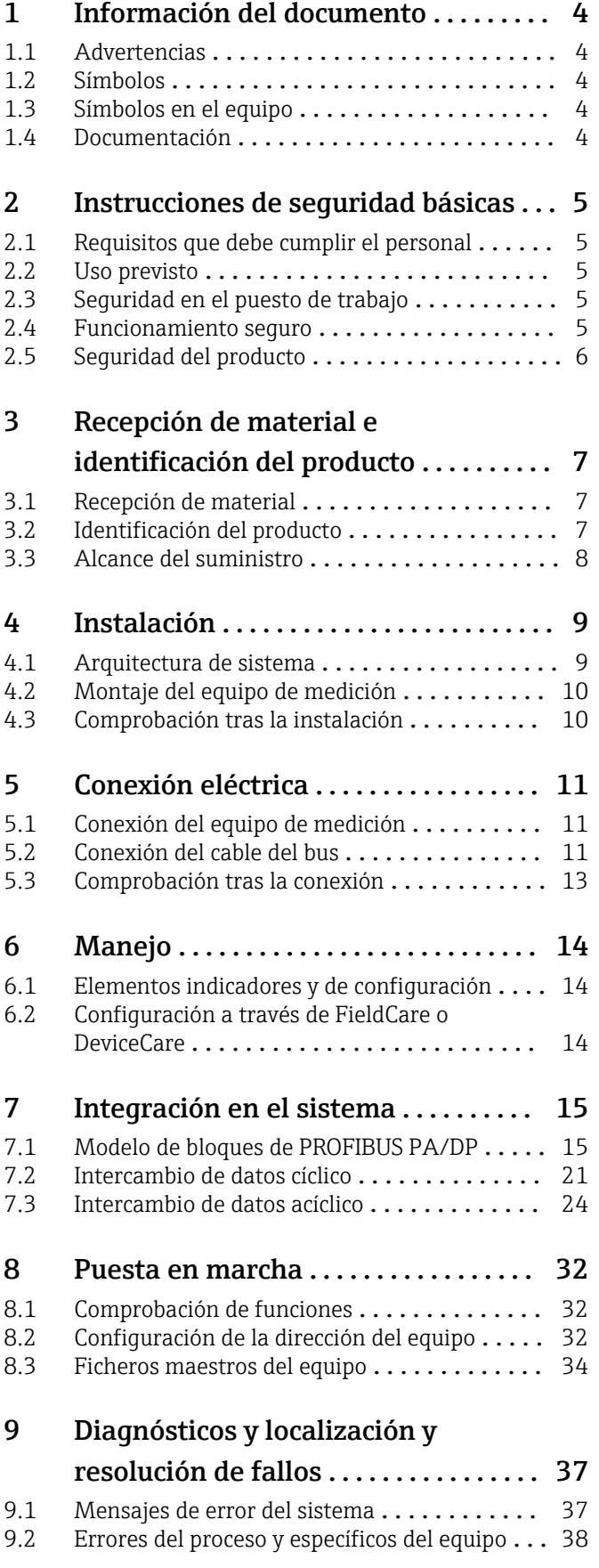

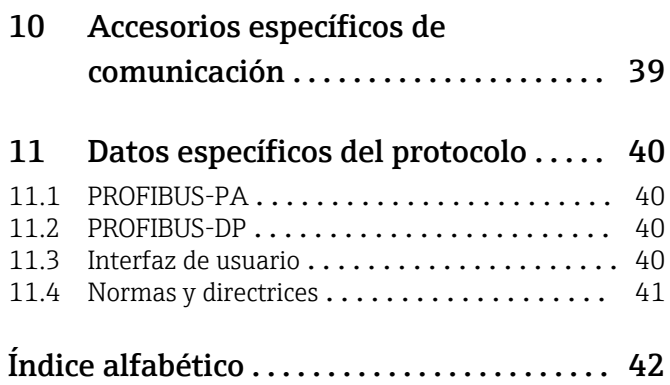

# <span id="page-3-0"></span>1 Información del documento

## 1.1 Advertencias

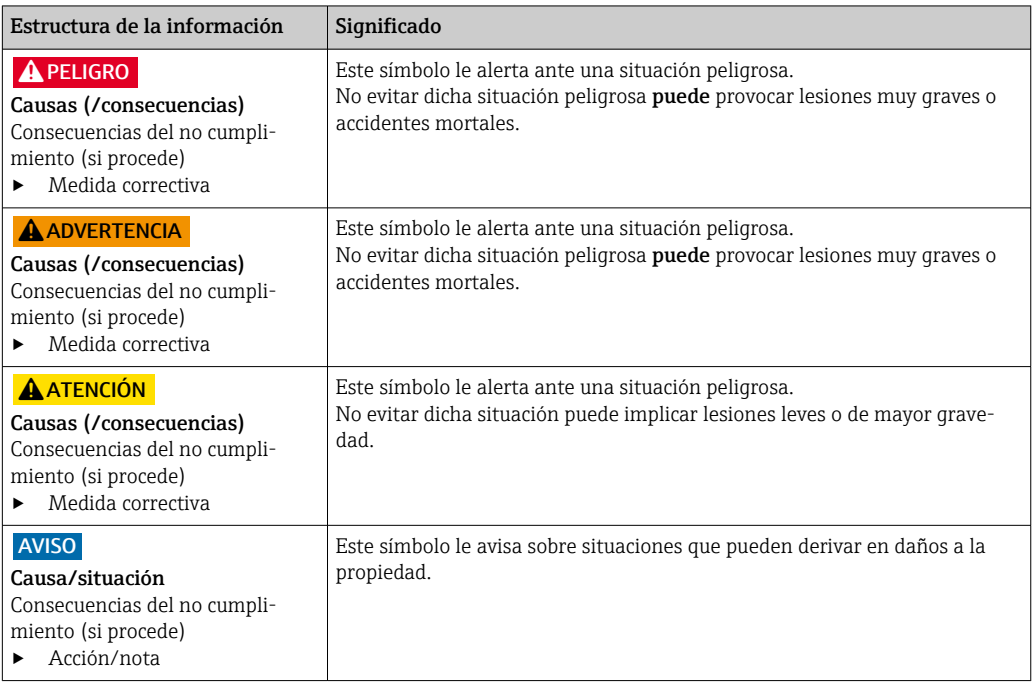

## 1.2 Símbolos

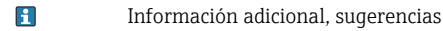

- $\blacktriangledown$ Admisible
- $\blacktriangleleft$ Recomendado
- $\overline{\mathsf{x}}$ Prohibido o no recomendado
- Referencia a la documentación del equipo  $\begin{tabular}{|c|c|} \hline \quad \quad & \quad \quad & \quad \quad \\ \hline \end{tabular}$
- Referencia a página  $\mathbf{r}$
- $\boxed{2}$ Referencia a gráfico
- Resultado de un paso

## 1.3 Símbolos en el equipo

 $\bigtriangleup\neg\Box$ Referencia a la documentación del equipo

## 1.4 Documentación

Manual de instrucciones del Smartec CLD132, BA00207C

Manual de instrucciones del Smartec CLD134, BA00401C

Guía de planificación y puesta en marcha de PROFIBUS DP/PA, BA00034S

## <span id="page-4-0"></span>2 Instrucciones de seguridad básicas

### 2.1 Requisitos que debe cumplir el personal

- La instalación, la puesta en marcha, las operaciones de configuración y el mantenimiento del sistema de medición solo deben ser realizadas por personal técnico cualificado y formado para ello.
- El personal técnico debe tener la autorización del jefe de planta para la realización de dichas tareas.
- El conexionado eléctrico solo debe ser realizado por un técnico electricista.
- Es imprescindible que el personal técnico lea y comprenda el presente Manual de instrucciones y siga las instrucciones comprendidas en el mismo.
- Los fallos en los puntos de medición únicamente podrán ser subsanados por personal autorizado y especialmente cualificado para la tarea.

Es posible que las reparaciones que no se describen en el Manual de instrucciones proporcionado deban realizarse directamente por el fabricante o por parte del servicio técnico.

## 2.2 Uso previsto

Los Smartec CLD132 y CLD134 son sistemas de medición destinados a medir la conductividad. La interfaz PROFIBUS permite hacer funcionar el equipo usando en el PC una herramienta de gestión de activos de la planta (PAM), p. ej., FieldCare, o una herramienta de puesta en marcha,p. ej., DeviceCare.

PROFIBUS es un estándar abierto de bus de campo que se rige por la norma IEC 61158/IEC 61508. Está diseñado específicamente para satisfacer los requisitos de la ingeniería de procesos y permite conectar múltiples equipos de medición a una línea de bus. El método de transmisión según la especificación IEC 1158-2 garantiza la transmisión segura de la señal.

Utilizar el equipo para una aplicación distinta a las descritas implica poner en peligro la seguridad de las personas y de todo el sistema de medición y, por consiguiente, está prohibido.

El fabricante no asume ninguna responsabilidad por daños debidos a un uso indebido del equipo.

## 2.3 Seguridad en el puesto de trabajo

Como usuario, usted es el responsable del cumplimiento de las siguientes condiciones de seguridad:

- Prescripciones de instalación
- Normas y disposiciones locales
- Normativas de protección contra explosiones

#### Compatibilidad electromagnética

- La compatibilidad electromagnética de este equipo ha sido verificada conforme a las normas internacionales pertinentes de aplicación industrial.
- La compatibilidad electromagnética indicada se mantiene no obstante únicamente si se conecta el equipo conforme al presente manual de instrucciones.

## 2.4 Funcionamiento seguro

Antes de la puesta en marcha el punto de medición:

1. Verifique que todas las conexiones sean correctas.

- <span id="page-5-0"></span>2. Asegúrese de que los cables eléctricos y conexiones de mangueras no estén dañadas.
- 3. No opere con ningún producto que esté dañado y póngalo siempre a resguardo para evitar la operación involuntaria del mismo.
- 4. Etiquete los productos dañados como defectuosos.

#### Durante la operación:

‣ Si no se pueden subsanar los fallos: es imprescindible dejar los productos fuera de servicio y a resguardo de una operación involuntaria.

### 2.5 Seguridad del producto

El equipo se ha diseñado conforme a los requisitos de seguridad más exigentes, se ha revisado y ha salido de fábrica en las condiciones óptimas para que funcione de forma segura. Se cumplen todos los reglamentos pertinentes y normas internacionales.

Otorgamos únicamente garantía si el equipo ha sido instalado y utilizado tal como se describe en el Manual de instrucciones. El equipo está dotado de mecanismos de seguridad que lo protegen contra modificaciones involuntarias en los parámetros de configuración.

No obstante, la implementación de medidas de seguridad TI conformes a las normas de seguridad del operador y destinadas a dotar el equipo y la transmisión de datos con una protección adicional debe ser realizada por el propio operador.

## <span id="page-6-0"></span>3 Recepción de material e identificación del producto

### 3.1 Recepción de material

1. Compruebe que el embalaje no esté dañado.

- Si el embalaje presenta algún daño, notifíqueselo al proveedor. Conserve el embalaje dañado hasta que el problema se haya resuelto.
- 2. Compruebe que el contenido no esté dañado.
	- Si el contenido de la entrega presenta algún daño, notifíqueselo al proveedor. Conserve los bienes dañados hasta que el problema se haya resuelto.
- 3. Compruebe que el suministro esté completo y que no falte nada.
	- Compare los documentos de la entrega con su pedido.
- 4. Para almacenar y transportar el producto, embálelo de forma que quede protegido contra posibles impactos y contra la humedad.
	- El embalaje original es el que ofrece la mejor protección. Asegúrese de que se cumplan las condiciones ambientales admisibles.

Si tiene preguntas, póngase en contacto con su proveedor o con su centro de ventas local.

### 3.2 Identificación del producto

#### 3.2.1 Placa de identificación

La placa de identificación le proporciona la información siguiente sobre su equipo:

- Identificación del fabricante
- Código de pedido
- Número de serie
- Condiciones ambientales y de proceso
- Valores de entrada y salida
- Información de seguridad y advertencias
- Clase de protección
- ‣ Compare la información que figura en la placa de identificación con la del pedido.

### 3.2.2 Identificación del producto

#### Página del producto

[www.endress.com/CLD132](https://www.endress.com/CLD132)

[www.endress.com/CLD134](https://www.endress.com/CLD134)

#### Interpretación del código de pedido

Encontrará el código de producto y el número de serie de su producto en los siguientes lugares:

• En la placa de identificación

• En los albaranes

#### Obtención de información acerca del producto

1. Vaya a [www.endress.com](https://www.endress.com).

2. Búsqueda de página (símbolo de lupa): introduzca un número de serie válido.

<span id="page-7-0"></span>3. Buscar (lupa).

- La estructura del producto se muestra en una ventana emergente.
- 4. Haga clic en la visión general del producto.
	- Se abre una ventana nueva. Aquí debe rellenar la información que corresponda a su equipo, incluyendo la documentación del producto.

### 3.3 Alcance del suministro

#### CLD132

El alcance de suministro de la "versión compacta" con PROFIBUS incluye:

- Sistema de medición compacto Smartec con sensor integrado
- Juego de regletas de bornes
- Fuelle (para la versión del equipo -\*GE1\*\*\*\*\*)
- Manual de instrucciones BA00207C
- Manual de instrucciones para comunicación de campo con PROFIBUS BA00213C
- Conector M12 (para la versión del equipo -\*\*\*\*\*\*PF\*)

El alcance de suministro de la "versión remota" con PROFIBUS incluye:

- Transmisor Smartec
- Sensor inductivo de conductividad CLS52 con cable fijo
- Juego de regletas de bornes
- Fuelle (para la versión del equipo -\*GE1\*\*\*\*\*)
- Manual de instrucciones BA00207C
- Manual de instrucciones para comunicación de campo con PROFIBUS BA00213C
- Conector M12 (para la versión del equipo -\*\*\*\*\*\*PF\*)

#### CLD134

El alcance de suministro de la "versión compacta" con PROFIBUS incluye:

- Sistema de medición compacto Smartec con sensor integrado
- Juego de regletas de bornes
- Manual de instrucciones BA00401C
- Manual de instrucciones para comunicación de campo con PROFIBUS BA00213C
- Conector M12 (para la versión del equipo -\*\*\*\*\*\*PF\*)
- El alcance de suministro de la "versión remota" incluye:
- Transmisor Smartec
- Sensor inductivo de conductividad CLS54 con cable fijo
- Juego de regletas de bornes
- Manual de instrucciones BA00401C
- Manual de instrucciones para comunicación de campo con PROFIBUS BA00213C
- Conector M12 (para la versión del equipo -\*\*\*\*\*\*PF\*)

El alcance de suministro de la versión "transmisor sin sensor" incluye:

- Transmisor Smartec CLD134
- Juego de regletas de bornes
- Manual de instrucciones BA00401C/07/ES
- Manual de instrucciones para comunicación de campo con PROFIBUS BA00213C
- Conector M12 (para la versión del equipo -\*\*\*\*\*\*PF\*)

## <span id="page-8-0"></span>4 Instalación

### 4.1 Arquitectura de sistema

Un sistema de medición completo consta de:

- Transmisor CLD132 o CLD134 con PROFIBUS PA o DP
- Acoplador de segmentos (solo PA)
- Terminador de bus PROFIBUS
- Cableado, incl. distribuidor de bus
- Controlador lógico programable (PLC) o PC con FieldCare o DeviceCare

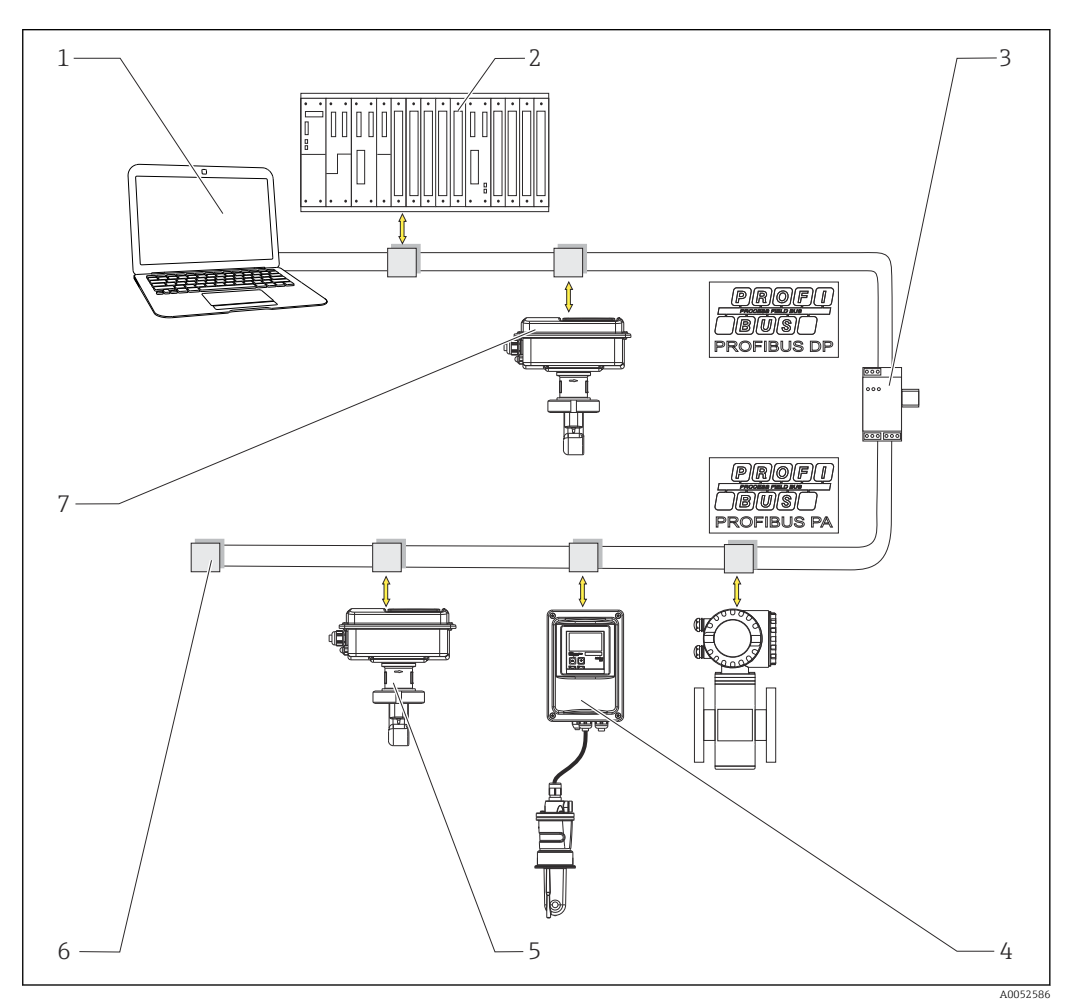

- *1 Sistemas de medición con interfaz PROFIBUS*
- *1 PC con interfaz PROFIBUS y software de configuración*
- *2 PLC*
- *3 Acoplador de segmentos*
- *4 CLD132 o CLD134 PROFIBUS PA versión remota con CLS52 o CLS54*
- *5 CLD132 o CLD134 PROFIBUS PA versión compacta*
- *6 Resistencia de terminación*
- *7 CLD132 o CLD134 PROFIBUS PA versión compacta*

El número máximo de transmisores presentes en un segmento de bus viene determinado por su consumo de corriente, la potencia del acoplador de segmento y la longitud del bus requerida.

Guía de planificación y puesta en marcha de PROFIBUS DP/PA, BA00034Sm

## <span id="page-9-0"></span>4.2 Montaje del equipo de medición

‣ Lleve a cabo la instalación conforme al manual de instrucciones.

Manual de instrucciones del Smartec CLD132, BA00207C

Manual de instrucciones del Smartec CLD134, BA00401C  $\boxed{1}$ 

## 4.3 Comprobación tras la instalación

- 1. Tras la instalación, compruebe que el sistema de medición no presente daños.
- 2. Compruebe que el sensor esté alineado con la dirección de flujo del producto.
- 3. Compruebe que el cuerpo de bobina del sensor esté completamente en contacto con el producto.

## <span id="page-10-0"></span>5 Conexión eléctrica

### **A** ADVERTENCIA

### El equipo está activo.

- Una conexión incorrecta puede ocasionar lesiones o incluso la muerte.
- ‣ El conexionado eléctrico solo debe ser realizado por un técnico electricista.
- $\triangleright$  El electricista debe haber leído y entendido este manual de instrucciones, y debe seguir las instrucciones de este manual.
- ‣ Con anterioridad al inicio del trabajo de conexión, garantice que el cable no presenta tensión alguna.

## 5.1 Conexión del equipo de medición

‣ Configure la conexión eléctrica de conformidad con el manual de instrucciones.

Manual de instrucciones del Smartec CLD132, BA00207C

Manual de instrucciones del Smartec CLD134, BA00401C m

## 5.2 Conexión del cable del bus

Introducción del cable en la caja

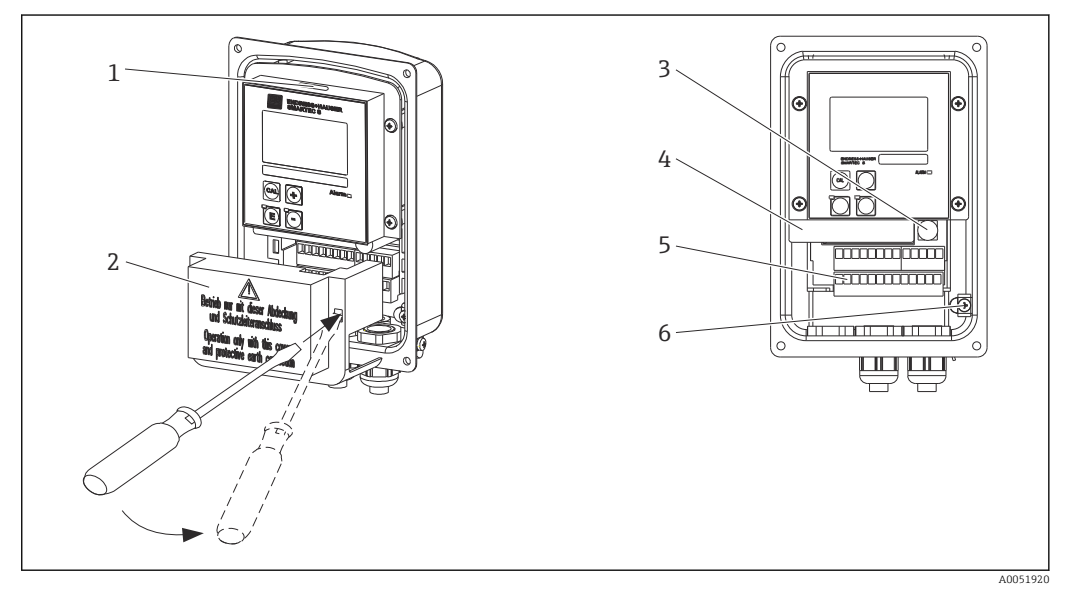

 *2 Conexión del cable de bus (derecha = retire el bastidor de cubierta, izquierda = vista sin bastidor de cubierta)*

- *1 Puerto para el interruptor DIL*
- *2 Bastidor de cubierta*
- *3 Fusible*
- *4 Caja extraíble del sistema electrónico*
- *5 Terminales*
- *6 Tierra de la caja*

1. Afloje los cuatro tornillos Phillips y retire la tapa de la caja.

- 2. Retire el bastidor de cubierta situado sobre las regletas de terminales. Para ello, inserte el destornillador en el hueco y presione hacia abajo la pestaña ().
- 3. Guíe el cable a través de la entrada de cable abierta hacia el interior del compartimento de conexiones.

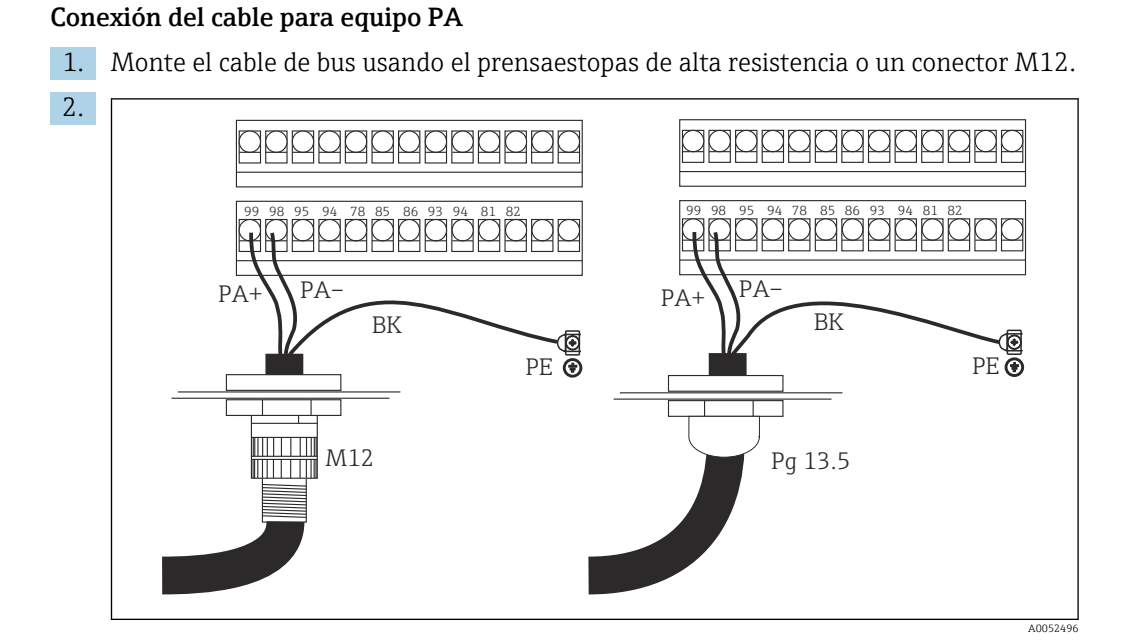

Conecte los núcleos de los cables del cable del bus a la regleta de terminales. Mezclar la polaridad de las conexiones de PA+ y PA- no provoca ningún efecto en el funcionamiento.

- 3. Apriete los prensaestopas.
- 4. Cierre la tapa de la caja.

#### Conexión del cable para equipo DP

1. Monte el cable de bus usando el prensaestopas de alta resistencia.

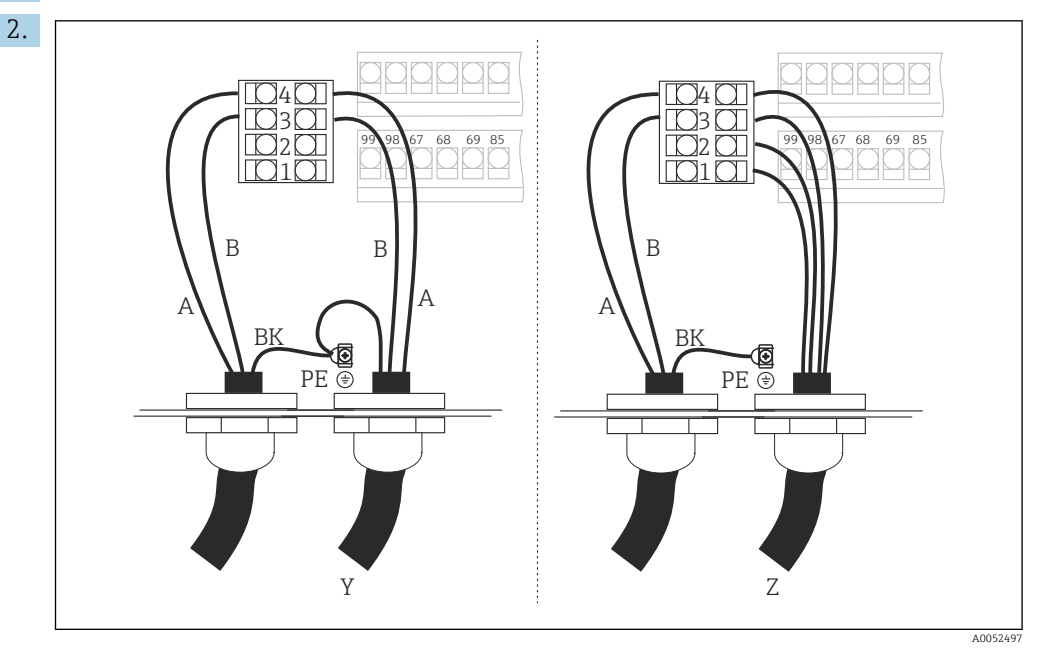

- *1 GND (tierra)*
- *2 Alimentación +5 V para terminación del bus*
- *3 B (RxD/TxD-P)*
- *4 A (RxD/TxD-N)*
- *Y Siguiente equipo PROFIBUS (conectado en lazo)*
- *Z Terminación del bus*

Conecte los núcleos de los cables del cable del bus a la regleta de terminales.

3. Apriete los prensaestopas.

<span id="page-12-0"></span>4. Cierre la tapa de la caja.

#### Terminación del bus

Las terminaciones de bus para PROFIBUS PA y DP son diferentes.

- Cada segmento de bus PROFIBUS PA se debe terminar con un terminador de bus pasivo en cada extremo.
- Cada segmento de bus PROFIBUS DP se debe terminar con un terminador de bus activo en cada extremo.

### 5.3 Comprobación tras la conexión

‣ Una vez configurada la conexión eléctrica, efectúe las comprobaciones siguientes:

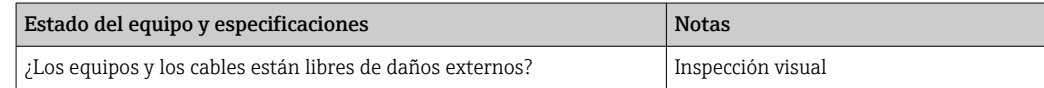

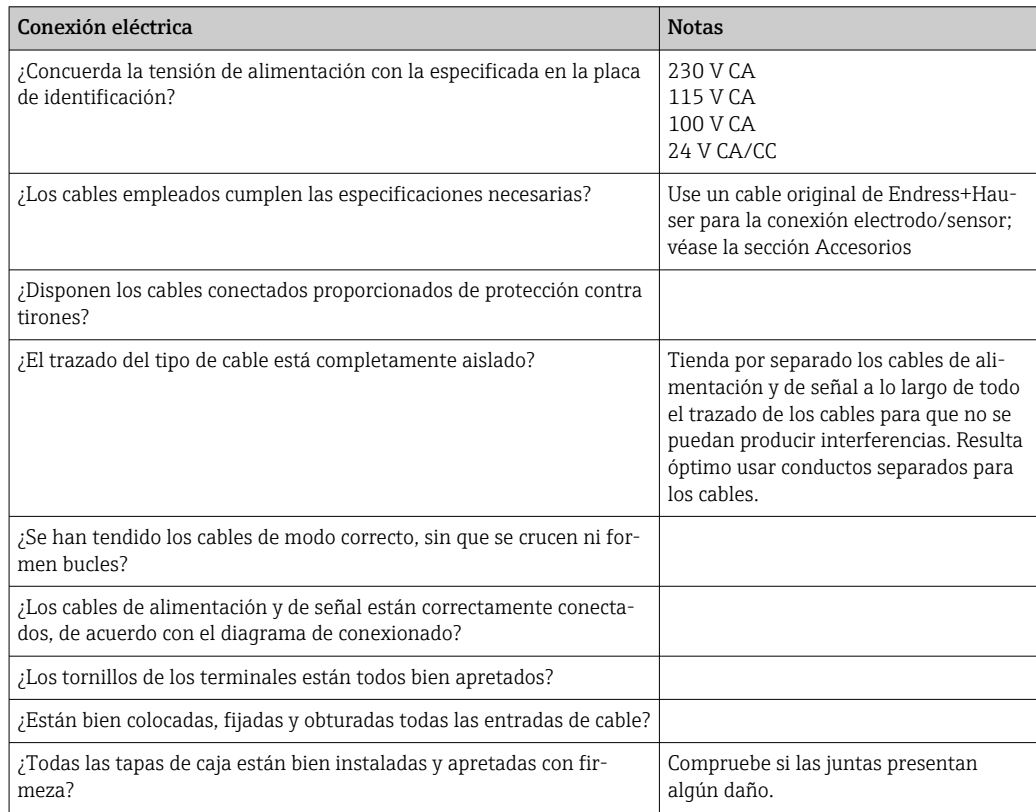

## <span id="page-13-0"></span>6 Manejo

#### 1 **MEAS** CAL READY SETUP HOLD **mS/cm** ıli **2000 O213 20 mA** ALARM O  $\widehat{+}$ CAL  $\overline{\phantom{a}}$ E A0051924

### 6.1 Elementos indicadores y de configuración

 *3 Interfaz de usuario*

*1 Símbolo del indicador correspondiente a comunicación activa a través de la interfaz PROFIBUS*

Explicación de la asignación de teclas y de los símbolos:

‣ Use el manual de instrucciones.

Manual de instrucciones del Smartec CLD132, BA00207C m

 $\sqrt{2}$ 

Manual de instrucciones del Smartec CLD134, BA00401C

## 6.2 Configuración a través de FieldCare o DeviceCare

Fieldcare es la herramienta de gestión de activos de la planta (PAM) basada en FDT de Endress+Hauser. Puede configurar todos los equipos de campo inteligentes de su planta y ayudarle a gestionarlas. El uso de la información de estado también es una manera simple pero efectiva de monitorizar los equipos.

- Compatible con PROFIBUS
- Compatible con múltiples equipos Endress+Hauser
- Compatible con todos los equipos de terceros que satisfacen el estándar FDT,p. ej., dispositivos mecánicos, sistemas de E/S o sensores
- Garantiza la plena funcionalidad de todos los equipos con DTM
- Ofrece una configuración genérica del perfil para equipos de bus de campo de terceros que no cuenten con un DTM del proveedor

DeviceCare es la herramienta desarrollada por Endress+Hauser para la configuración de equipos de Endress+Hauser. Todos los equipos inteligentes de una planta se pueden configurar mediante una conexión punto-punto o punto-bus.

Para consultar una descripción de la instalación, véase el manual de instrucciones. m

FieldCare/DeviceCare, BA00027S

## <span id="page-14-0"></span>7 Integración en el sistema

## 7.1 Modelo de bloques de PROFIBUS PA/DP

En la configuración de PROFIBUS, todos los parámetros del equipo están categorizados según sus propiedades funcionales y tareas y, generalmente, se asignan a tres bloques diferentes. Un bloque se puede ver como un contenedor que alberga parámetros y las funciones asociadas (véase ).

Un equipo PROFIBUS tiene bloques de los tipos siguientes:

- Un bloque físico (bloque de equipo) El bloque físico contiene todas las características específicas del equipo.
- Uno o más bloques transductores El bloque transductor contiene todos los parámetros de medición y específicos del equipo. Los principios de medición (p. ej., conductividad, temperatura) están descritos en los bloques transductores según la especificación del perfil 3.0 de PROFIBUS.
- Uno o más bloques de funciones (bloque de funciones) Un bloque de funciones contiene las funciones de automatización del equipo. El transmisor contiene bloques de entrada analógica que se pueden usar para cambiar la escala de los valores medidos y para comprobar si se han superado los valores límite.

Con estos bloques se pueden implementar varias tareas de automatización. Además de estos bloques, un transmisor también puede contener cualquier número de otros bloques. Entre estos se pueden incluir, p. ej., varios bloques de funciones de entrada analógica si el transmisor proporciona más de una variable de proceso.

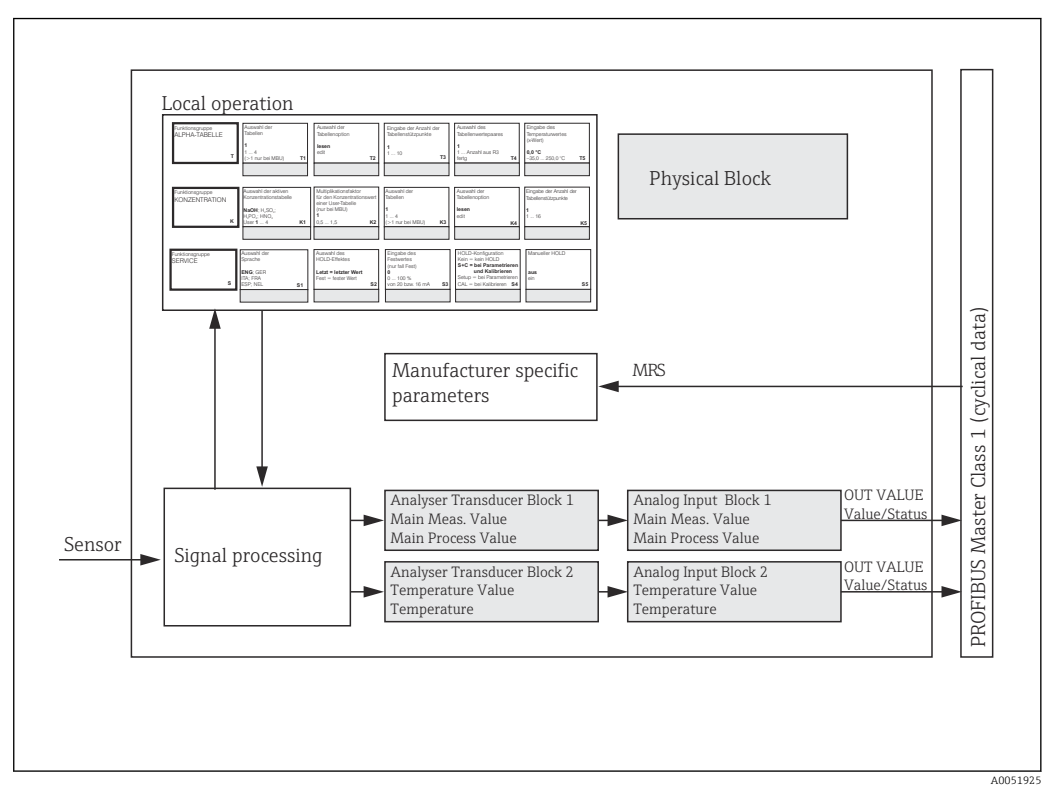

 *4 Modelo de bloques (gris = bloques de perfil)*

### 7.1.1 Bloque físico (bloque de equipo)

Un bloque físico contiene todos los datos que identifican y caracterizan el transmisor de forma unívoca. Es una versión electrónica de la placa de identificación del transmisor. Los parámetros de los bloques físicos son, p. ej., el tipo de equipo, el nombre del equipo, la identificación del fabricante y el número de serie.

Otra tarea del bloque físico consiste en gestionar los parámetros y funciones generales que influyen en la ejecución de los restantes bloques del transmisor. Por consiguiente, el bloque físico es una unidad central que también comprueba el estado del equipo e influye o controla la operabilidad de los demás bloques y, por consiguiente, del equipo.

#### 7.1.2 Protección contra escritura

• Protección contra escritura por hardware en planta

Las operaciones de configuración del equipo en planta se pueden bloquear presionando simultáneamente las teclas Más e INTRO.

Para desbloquear el equipo pulse las teclas CAL y MENOS.

• Protección contra escritura por hardware a través de PROFIBUS El parámetro HW\_WRITE\_PROTECTION indica el estado de la protección contra escritura por hardware. Son posibles los estados siguientes: 1: Protección contra escritura por hardware habilitada, los datos del equipo no se pueden sobrescribir

0: Protección contra escritura por hardware deshabilitada, los datos del equipo se pueden sobrescribir

#### • Protección contra escritura por software

También puede ajustar la protección contra escritura por software para evitar que todos los parámetros se sobrescriban de forma cíclica. Para ello, efectúe una entrada en el parámetro WRITE\_LOCKING.

Son admisibles las entradas siguientes:

2457: Los datos del equipo se pueden sobrescribir (ajuste de fábrica) 0: Los datos del equipo no se pueden sobrescribir

Manual de instrucciones del Smartec CLD132, BA00207C

### 7.1.3 Parámetro LOCAL OP ENABLE

Use este parámetro para permitir la configuración local del equipo o bien para bloquearla.

Son posibles los valores siguientes:

• 0: Deshabilitado

La configuración local está bloqueada. Solo puede modificar este estado mediante el bus. En la configuración local se muestra el código 9998. El transmisor se comporta igual que si se efectúa la protección contra escritura por hardware por medio del teclado.

**• 1:** Habilitada.

La configuración local está activa. No obstante, los comandos procedentes del maestro tienen más prioridad que los comandos en planta.

Si la comunicación falla durante más de 30 segundos, la configuración local se habilita automáticamente.

Si la comunicación falla mientras la configuración local está bloqueada, en cuanto la comunicación vuelve a funcionar el equipo retorna de inmediato al estado bloqueado.

### 7.1.4 Parámetro PB\_TAG\_DESC

El número específico del cliente (número de etiqueta [TAG]) se puede configurar de las maneras siguientes:

- Configuración local en el campo de menú I2 (grupo de funcionesINTERFACE), o bien
- Parámetro PROFIBUS TAG\_DESC del bloque físico.

Si modifica el número de etiqueta (TAG) mediante una de estas dos opciones, el cambio también se puede ver inmediatamente en la otra ubicación.

#### 7.1.5 Parámetro FACTORY\_RESET

Con el parámetro FACTORY RESETpuede reiniciar los datos siguientes:

- 1: Todos los datos a los valores predeterminados de la PNO
- 2506: Arranque en caliente del transmisor
- 2712: Dirección del bus
- 32768: Datos de calibración
- 32769: Datos de ajuste

Mediante la configuración local puede reiniciar todos los datos a los ajustes de fábrica o bien borrar los datos del sensor en el campo de menú S10 (grupo de funciones SERVICIO).

### 7.1.6 Parámetro IDENT\_NUMBER\_SELECTOR

Este parámetro le permite conmutar entre tres modos de funcionamiento del transmisor, cada uno de ellos con una funcionalidad diferente en lo relativo a los datos cíclicos:

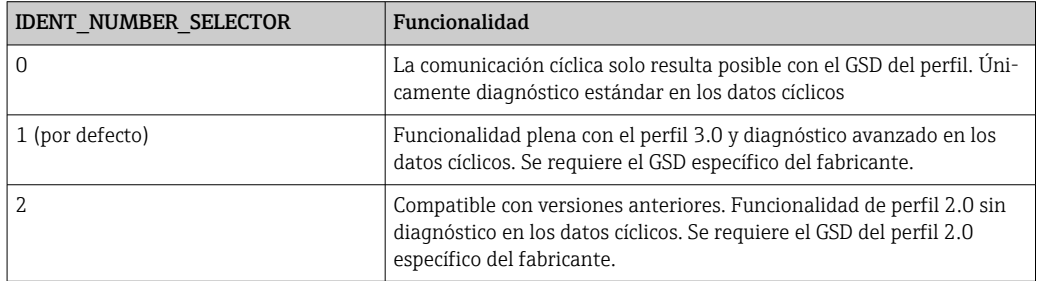

(Véase también la tabla en los ficheros del maestro del equipo ).

#### 7.1.7 Bloque de entrada analógica (bloque de funciones)

En el bloque de funciones de entrada analógica, las variables de proceso (conductividad y temperatura) son preparadas en lo relativo a instrumentación y control por el bloque de transductores para las funciones de automatización subsiguientes (p. ej., escalado y procesamiento de valor límite). Se proporcionan dos bloques de funciones de entrada analógica para el transmisor con PROFIBUS.

#### 7.1.8 Procesamiento de la señal

El diagrama siguiente representa un esquema de la estructura interna de un bloque de funciones de entrada analógica:

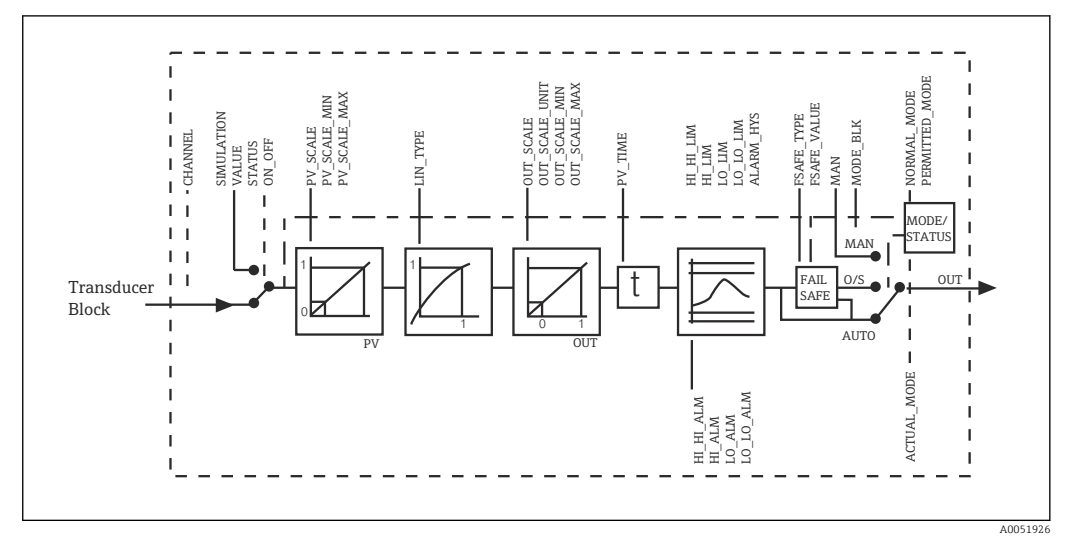

 *5 Estructura esquemática interna de un bloque de funciones de entrada analógica*

El bloque de funciones de entrada analógica recibe su valor de entrada del bloque de transductores del analizador. Los valores de entrada se asignan de manera permanente al bloque de funciones de entrada analógica:

- Valor del proceso principal: Bloque de funciones de entrada analógica 1 (EA 1)
- Temperatura: Bloque de funciones de entrada analógica 2 (EA 2)

#### 7.1.9 SIMULATE

En el grupo de parámetros SIMULATE puede sustituir el valor de entrada con un valor de simulación y activar la simulación. Mediante la especificación del estado y el valor de simulación, puede probar la respuesta del sistema de automatización.

### 7.1.10 PV\_FTIME

El parámetro PV FTIME permite especificar un filtro para amortiguar el valor de entrada convertido (valor primario = PV). Si se especifica un tiempo de 0 segundos, el valor de entrada no se amortigua.

### 7.1.11 MODE\_BLK

El grupo de parámetros **MODE** BLK se usa para seleccionar el modo de funcionamiento del bloque de funciones de entrada analógica. La selección del modo de funcionamiento MAN (manual) permite especificar directamente el valor de salida de OUT y el estado de OUT.

Las funciones y los parámetros más importantes del bloque de entrada analógica se recogen en la lista siguiente.

Tabla resumen de las funciones del bloque de entrada analógica: .

### 7.1.12 Selección del modo de funcionamiento

El modo de funcionamiento se ajusta usando el grupo de parámetros **MODE\_BLK**. El bloque de funciones de entrada analógica es compatible con los modos de funcionamiento siguientes:

- AUTO(Modo automático)
- MAN(Modo manual)
- O/S(Fuera de servicio)

### 7.1.13 Selección de las unidades

Puede cambiar la unidad del sistema para uno de los valores medidos a través de FieldCare en el bloque de entrada analógica.

El cambio de la unidad en el bloque de entrada analógica inicialmente no tiene ningún efecto sobre el valor medido transmitido al PLC. Con ello se asegura que un cambio repentino no pueda afectar al control subsiguiente. Si desea que el cambio de unidad afecte al valor medido, es necesario usar FieldCare para activar la función **SET\_UNIT\_TO\_BUS.** 

Otra manera de cambiar la unidad consiste en usar los parámetros PV SCALE y OUT SCALE .

#### 7.1.14 OUT

El valor de salida OUT se compara con los límites de advertencia y los límites de alarma (p. ej., HI\_LIM, LO\_LIM), que se pueden introducir usando varios parámetros. En caso de infracción de uno de estos valores límite, se activa una alarma de proceso de valor límite (p. ej., HI\_ALM, LO\_ALM).

#### 7.1.15 OUT Status

El estado del grupo de parámetros OUT se usa para comunicar a los bloques de funciones situados aguas abajo el estado del bloque de funciones de entrada analógica y la validez del valor de salida OUT.

Se pueden mostrar los valores de estado siguientes:

- GOOD\_NON\_CASCADE
	- El valor de salida OUT es válido y se usa para el procesamiento ulterior.
- UNCERTAIN

El valor de salida OUT solo se puede usar para el procesamiento ulterior con un alcance limitado.

• BAD

El valor de salida OUT no es válido. Esto ocurre cuando el bloque de funciones de entrada analógica está conmutado en el modo de funcionamiento O/S o en caso de fallos graves ( y mensajes de error del sistema o de proceso en el manual de instrucciones).

Aparte de los mensajes de error internos del equipo, otras funciones del equipo influyen en el estado del valor OUT:

- Retención automática
- Si Hold está activada, el estado de OUT se ajusta a BAD inespecífico (0x00).
- Calibración

Durante la calibración, el estado de OUT se ajusta al valor de calibración del sensor UNCERTAIN (0x64) (aunque la retención esté activada).

### 7.1.16 Simulación de entrada/salida

Puede usar varios parámetros del bloque de funciones de entrada analógica para simular la entrada y la salida del bloque de funciones:

#### Simulación de la entrada del bloque de funciones de entrada analógica

- ‣ Puede especificar el valor de entrada (valor medido y estado) usando el grupo de parámetros SIMULATION.
	- Dado que el valor de simulación recorre todo el bloque de funciones, puede comprobar todos los ajustes de los parámetros del bloque.

#### Simulación de la salida del bloque de funciones de entrada analógica

Ajuste el modo de funcionamiento en el grupo de parámetros **MODE** BLK a MAN y especifique directamente el valor de salida requerido en el parámetro OUT.

### 7.1.17 Simulación del valor medido en configuración local

Para simular el valor medido en configuración local, el estado UNCERTAIN valor simulado, se transfiere a los bloques de funciones. Esto activa el mecanismo a prueba de fallos en los bloques de EA.

### 7.1.18 Modo a prueba de fallos (FSAFE\_TYPE)

Si un valor de entrada o un valor de simulación presentan el estado (BAD), el bloque de funciones de entrada analógica sigue funcionando en el modo a prueba de fallos definido en el parámetro FSAFE\_TYPE.

El parámetro FSAFE TYPE ofrece el modo a prueba de fallos siguiente:

• FSAFE\_VALUE

El valor especificado en el parámetro **FSAFE\_VALUE** se usa para el procesamiento posterior.

• LAST\_GOOD\_VALUE

El último valor válido se usa para el procesamiento posterior.

• WRONG\_VALUE

El valor actual se usa para el procesamiento posterior, con independencia del estado BAD. El ajuste de fábrica es el valor predeterminado (FSAFE\_VALUE) con el valor 0.

El modo a prueba de fallos también se activa si el bloque de funciones de entrada analógica está ajustado en el modo de funcionamiento O/S.

### 7.1.19 Cambio de escala del valor de entrada

En el bloque de funciones de entrada analógica, el valor de entrada o el rango de entrada se pueden escalar conforme a los requisitos de automatización.

#### Ejemplo:

- La unidad del sistema en el bloque de transductores es el °C.
- El rango de medición del equipo es –10 … 150 °C.
- El rango de salida en lo relativo al sistema de automatización debería ser de 14 °F a 302 °F.
- El valor medido procedente del bloque de transductores (valor de entrada) se somete a un cambio lineal de escala a través del escalado de entrada PV\_SCALEpara obtener el rango de salida deseado OUT\_SCALE.
- Grupo de parámetros PV\_SCALE PV\_SCALE\_MIN (V1H0) -10 PV\_SCALE\_MAX (V1H1) 150
- Grupo de parámetros OUT\_SCALE OUT SCALE MIN (V1H3) 14 OUT\_SCALE\_MAX (V1H4) 302 OUT UNIT (V1H5) [°F]

Esto significa que, p. ej., para un valor de entrada de 25 °C usando el parámetro OUT, se emite un valor de 77 °F.

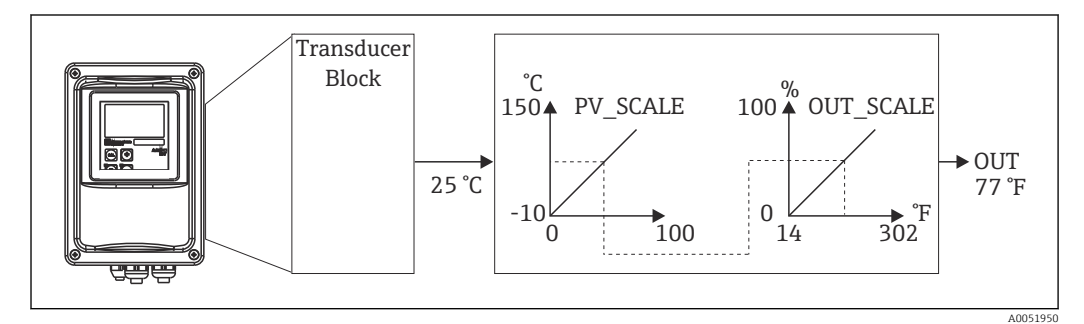

 *6 Escalado del valor de entrada en el bloque de funciones de entrada analógica*

#### 7.1.20 Valores límite

Puede definir dos límites de advertencia y dos límites de alarma para monitorizar su proceso. El estado del valor medido y los parámetros de las alarmas de valor límite son indicativos de la posición relativa del valor medido. También puede definir una histéresis de alarma a fin de evitar cambios frecuentes de las marcas de valor límite y la frecuente activación/desactivación de alarmas. Los valores límite se basan en el valor de salida OUT. Si el valor de salida OUT supera o no alcanza los valores límite definidos, el sistema de automatización señaliza una alarma a través de las alarmas de proceso de valor límite (véase abajo).

<span id="page-20-0"></span>Se pueden definir los valores límite siguientes:

- HI\_LIM, HI\_HI\_LIM
- LO\_LIM, LO\_LO\_LIM

#### 7.1.21 Detección de alarma y procesamiento

Las alarmas de proceso de valor límite son generadas por el bloque de funciones de entrada analógica. El estado de las alarmas de proceso de valor límite se comunica al sistema de automatización con los parámetros siguientes:

- HI\_ALM, HI\_HI\_ALM
- LO\_ALM, LO\_LO\_ALM

### 7.2 Intercambio de datos cíclico

El intercambio de datos cíclico se usa para transmitir los valores medidos durante el funcionamiento.

#### 7.2.1 Módulos para el mensaje cíclico de datos

Para el mensaje cíclico de datos, el transmisor proporciona los módulos siguientes como datos de entrada (datos del transmisor al PLC) (véase también el modelo de bloques ):

• Main Process Value

Este byte transfiere el valor primario.

• Temperature

Este byte transfiere la temperatura.

• MRS Interruptor del rango de medición

Este byte se usa para transmitir la retención externa y la conmutación del conjunto de parámetros del PLC al transmisor.

#### Estructura de los datos de entrada (transmisor  $\rightarrow$  PLC)

Los datos de entrada son transmitidos por el transmisor con la estructura siguiente:

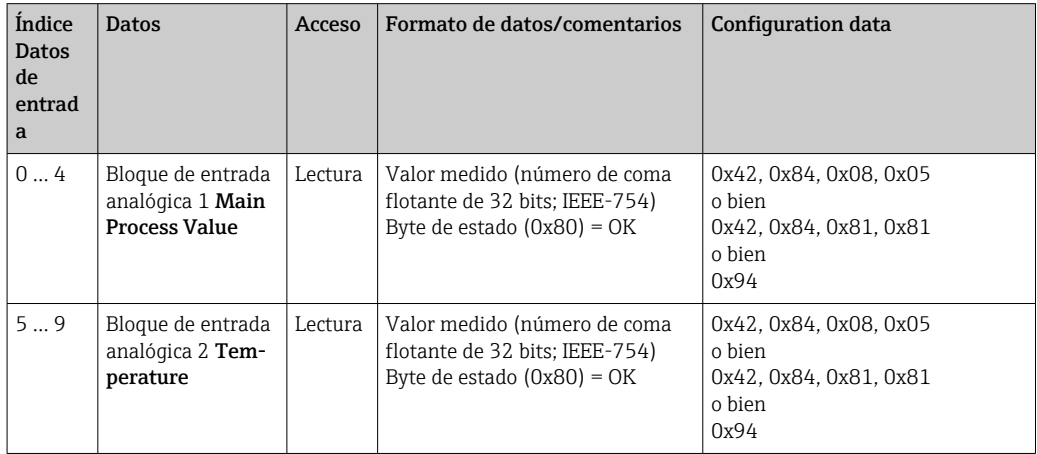

#### Estructura de los datos de salida (PLC → transmisor)

Los datos de salida del PLC para el control del equipo tienen la estructura siguiente:

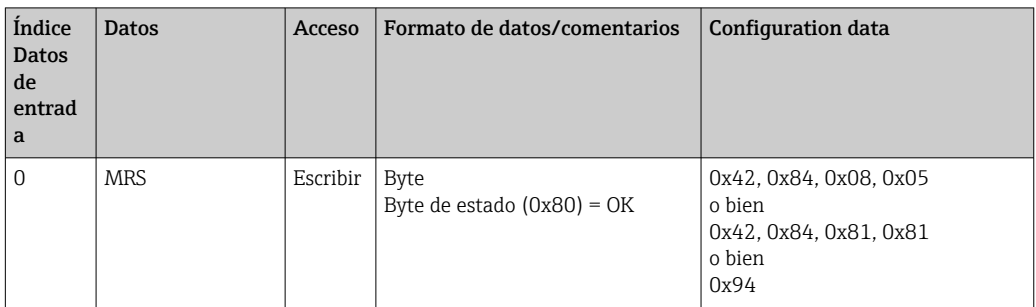

#### Números de coma flotante IEEE-754

PROFIBUS procesa los datos en código hexadecimal y los convierte en 4 bytes (8 bits cada uno, 4x8=32 bits).

Según la especificación IEEE 754, un número tiene tres componentes:

• Signo (S)

El signo necesita exactamente 1 bit y tiene los valores 0 (+) o 1 (-). Es determinado por el bit 7 del primer byte de un número de coma flotante de 32 bits.

• Exponente

El exponente está formado por los bits 6 a 0 del primer byte, más el bit 7 del segundo byte  $(= 8 \text{ bits}).$ 

• Mantisa

Los 23 bits restantes se usan para la mantisa.

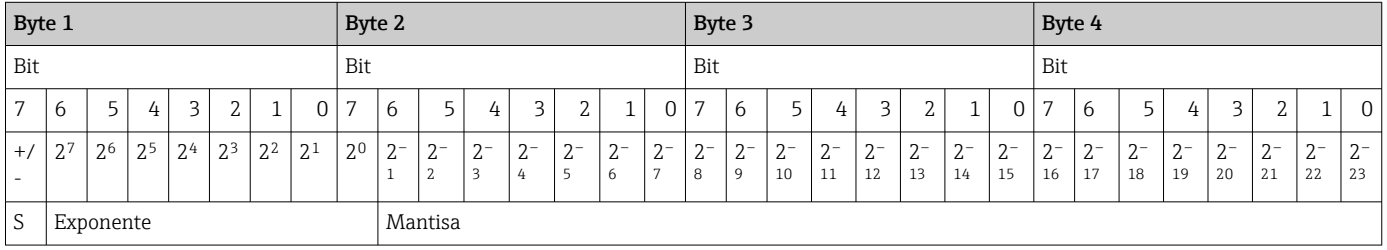

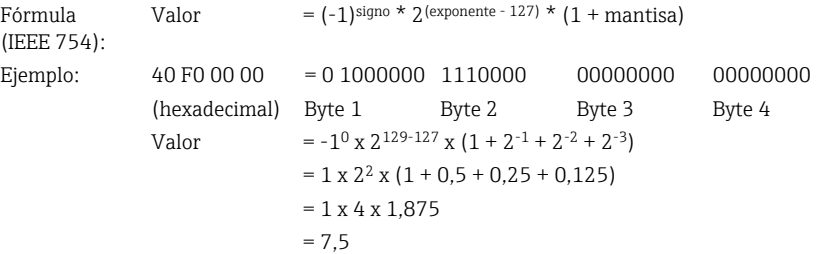

#### Explicación de la conmutación del rango de medición (MRS)

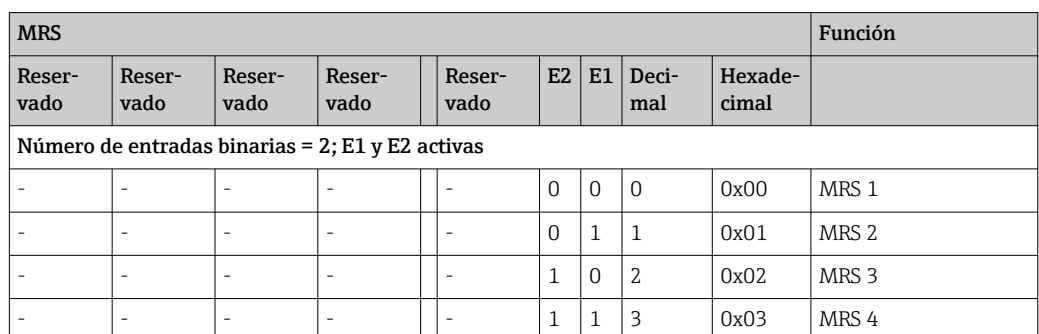

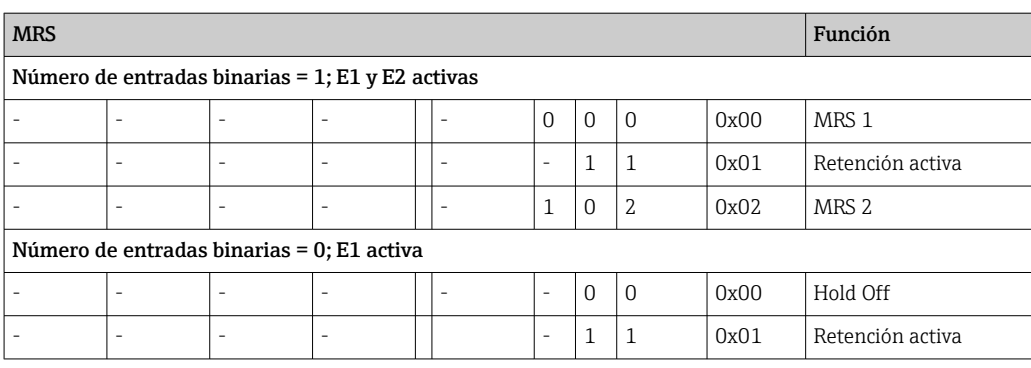

#### Personalización del mensaje cíclico de datos

El mensaje cíclico se puede personalizar para satisfacer mejor los requisitos de un proceso. Las tablas anteriores muestran los contenidos máximos de un mensaje cíclico de datos.

Si no quiere usar todas las variables de salida del transmisor, puede usar la configuración del equipo (CHK\_CFG) para eliminar bloques de datos individuales del mensaje cíclico a través del software del PLC. Acortar el mensaje mejora la velocidad de transmisión de datos de un sistema PROFIBUS. Únicamente debe dejar activos los bloques que procese posteriormente en el sistema. Lo puede hacer mediante una selección negativa en la herramienta de configuración.

A fin de conseguir la estructura correcta del mensaje cíclico de datos, el maestro PROFIBUS debe enviar la identificación FREE\_PLACE (00h) para los bloques inactivos.

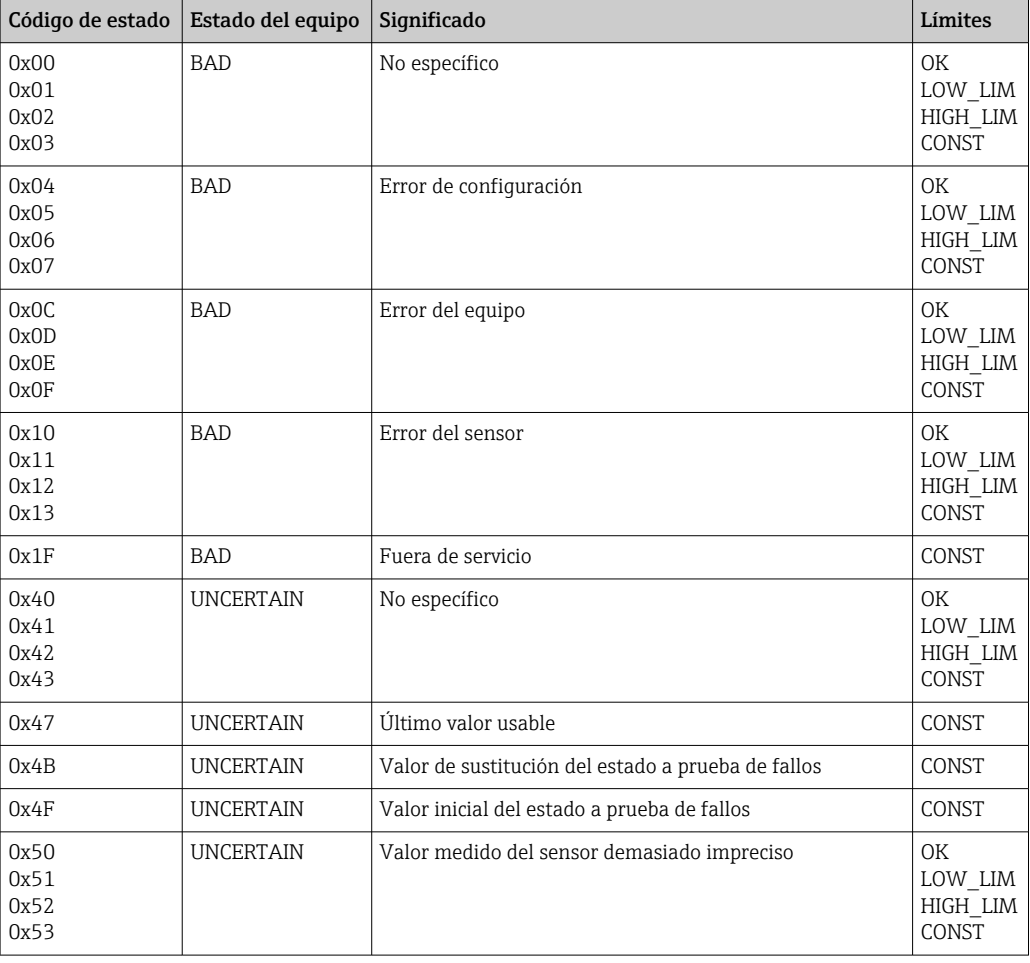

#### Códigos de estado para el parámetro OUT del bloque de entrada analógica

<span id="page-23-0"></span>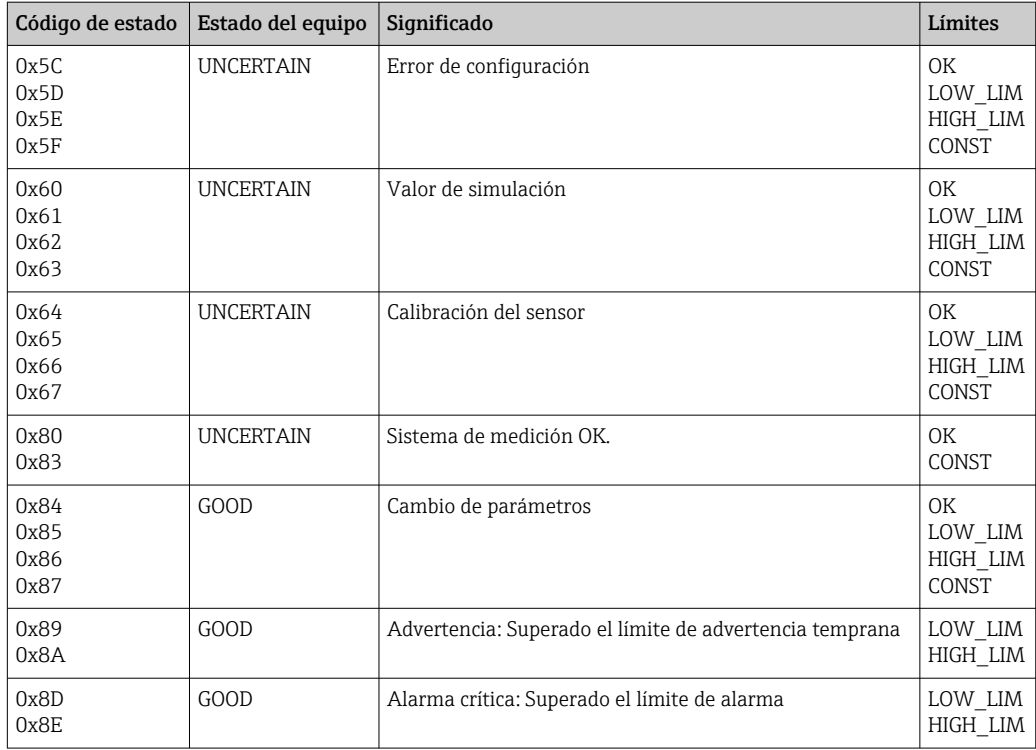

## 7.3 Intercambio de datos acíclico

El intercambio de datos acíclico se usa para transferir parámetros durante la puesta en marcha o el mantenimiento o para mostrar otras variables medidas que no estén contenidas en el tráfico cíclico de datos.

Generalmente se distingue entre las conexiones del maestro de Clase 1 y Clase 2. Según la implementación del transmisor, se pueden establecer simultáneamente varias conexiones de Clase 2.

- Con Smartec se admiten dos maestros de Clase 2. Esto significa que los dos maestros de Clase 2 pueden acceder al transmisor al mismo tiempo. No obstante, debe asegurarse de que no estén ambos intentando escribir en el mismo dato a la vez. De lo contrario, la coherencia de los datos deja de estar garantizada.
- Cuando un maestro de Clase 2 lee parámetros, envía al transmisor un mensaje de solicitud en el que especifica la dirección del equipo, la ranura/el índice y la longitud prevista del registro. El transmisor responde con el registro solicitado, si este existe y tiene la longitud correcta (bytes).
- Cuando un maestro de Clase 2 escribe parámetros, envía la dirección del transmisor, la ranura y el índice, información sobre la longitud (byte) y el registro. El transmisor acusa recibo de esta tarea de escritura una vez completada. Un maestro de Clase 2 puede acceder a los bloques que se muestran en la figura.

### 7.3.1 Tablas de ranura/índice

Los parámetros del equipo están recogidos en las tablas siguientes. Puede acceder a estos parámetros con los números de ranura y de índice. Los bloques individuales contienen cada uno parámetros estándar, parámetros de bloque y, en parte, parámetros específicos del fabricante. Además, se especifican las posiciones de matriz para la configuración a través de Fieldcare.

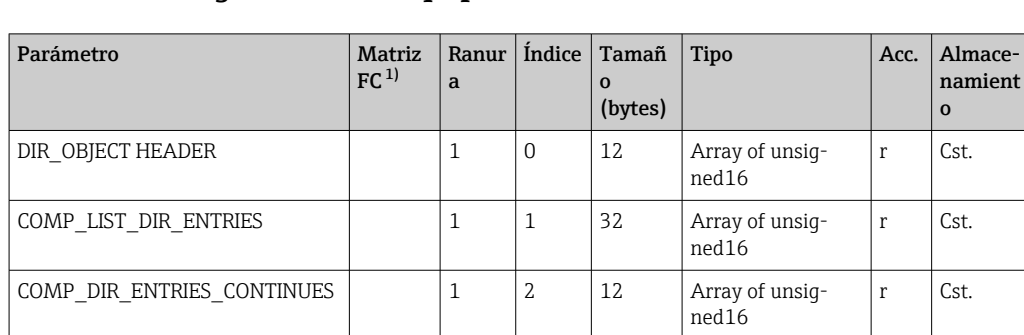

a a bh

 $\overline{\phantom{a}}$ 

7.3.2 Configuración del equipo

1) FC=Fieldcare

## 7.3.3 Bloque físico

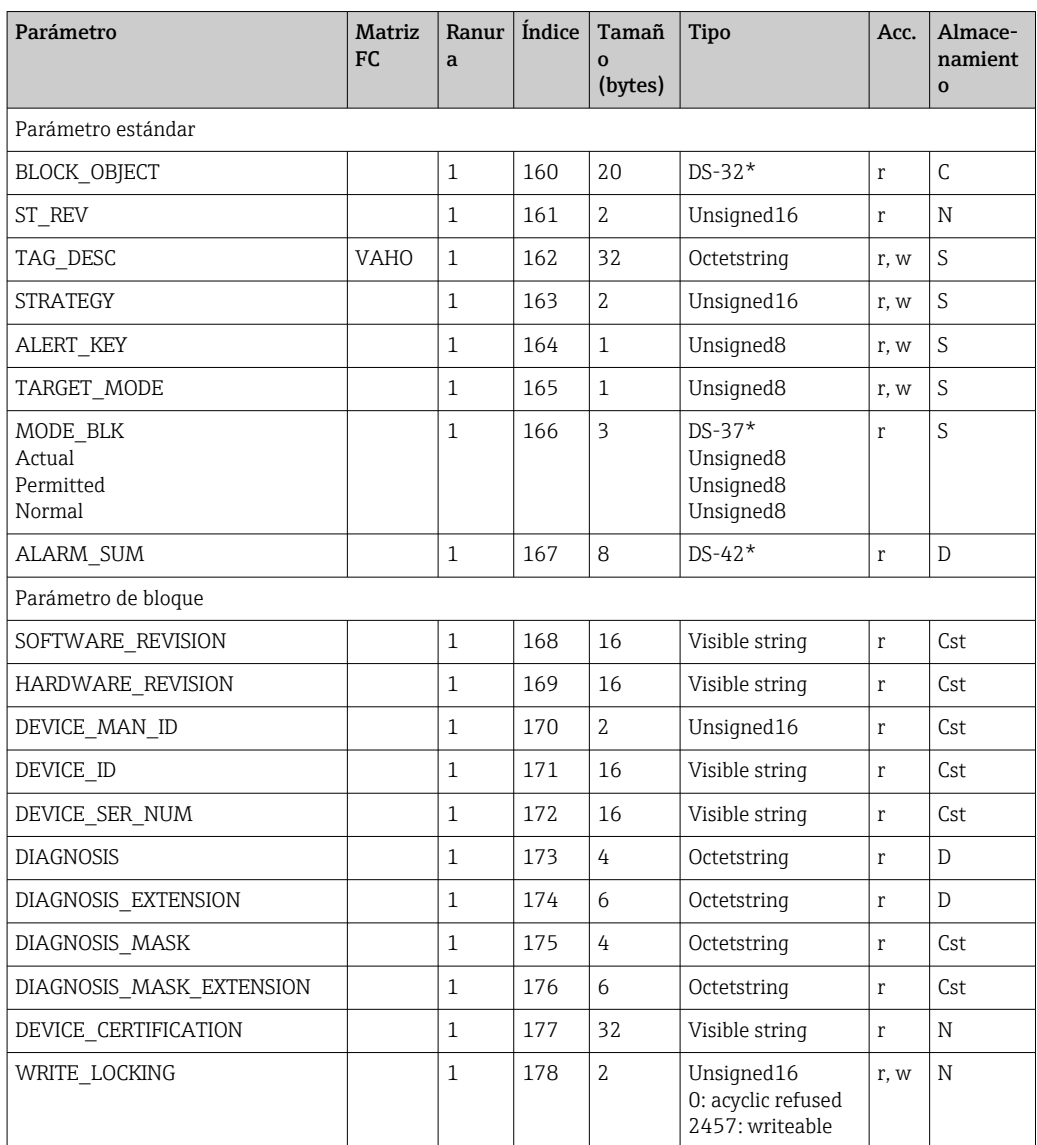

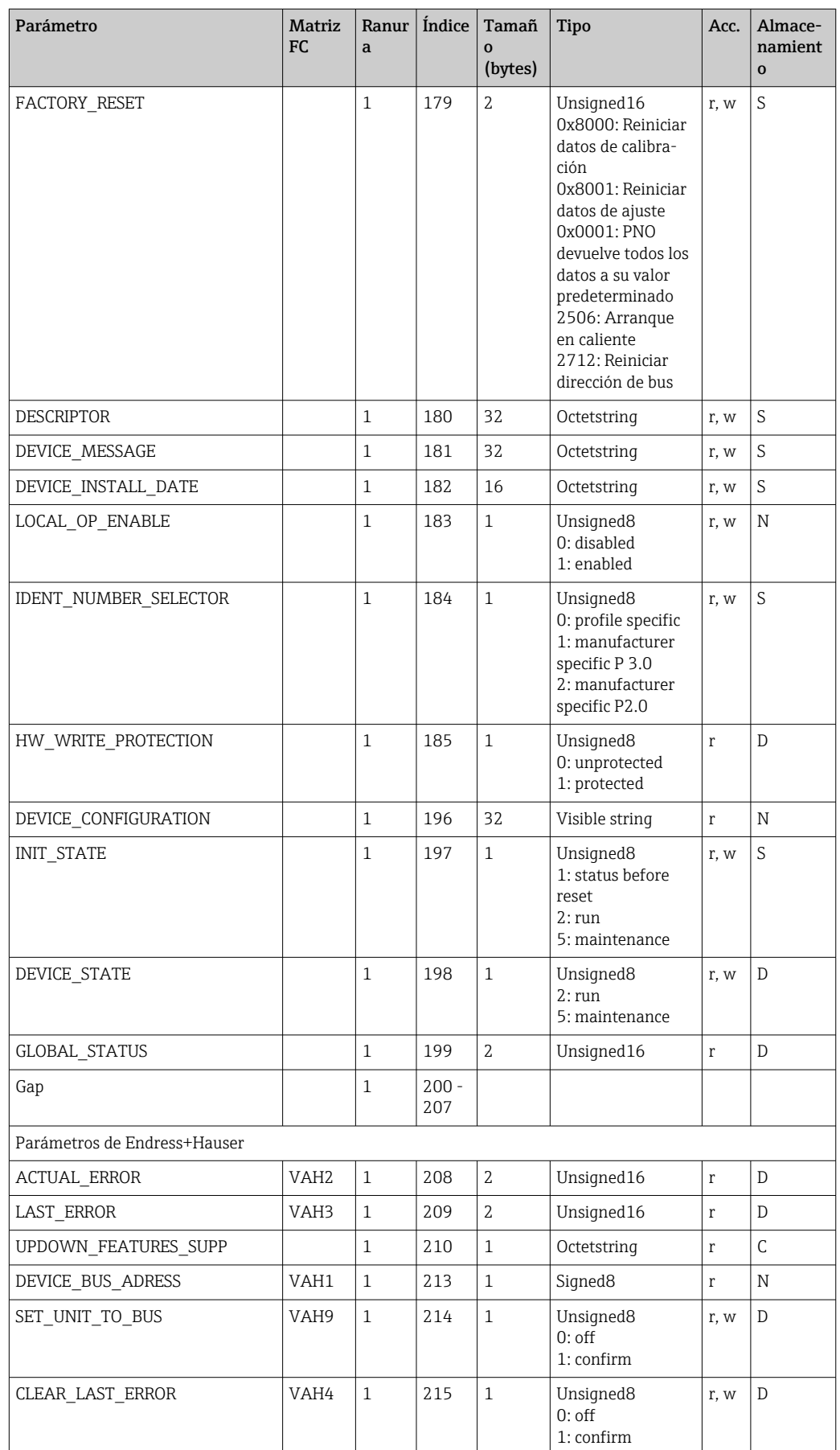

### 7.3.4 Bloque de transductores del analizador

Se proporcionan dos bloques de transductores de analizador. Estos se distribuyen en las ranuras 1 y 2 en el orden siguiente:

- 1. Valor principal del proceso
- 2. Temperatura

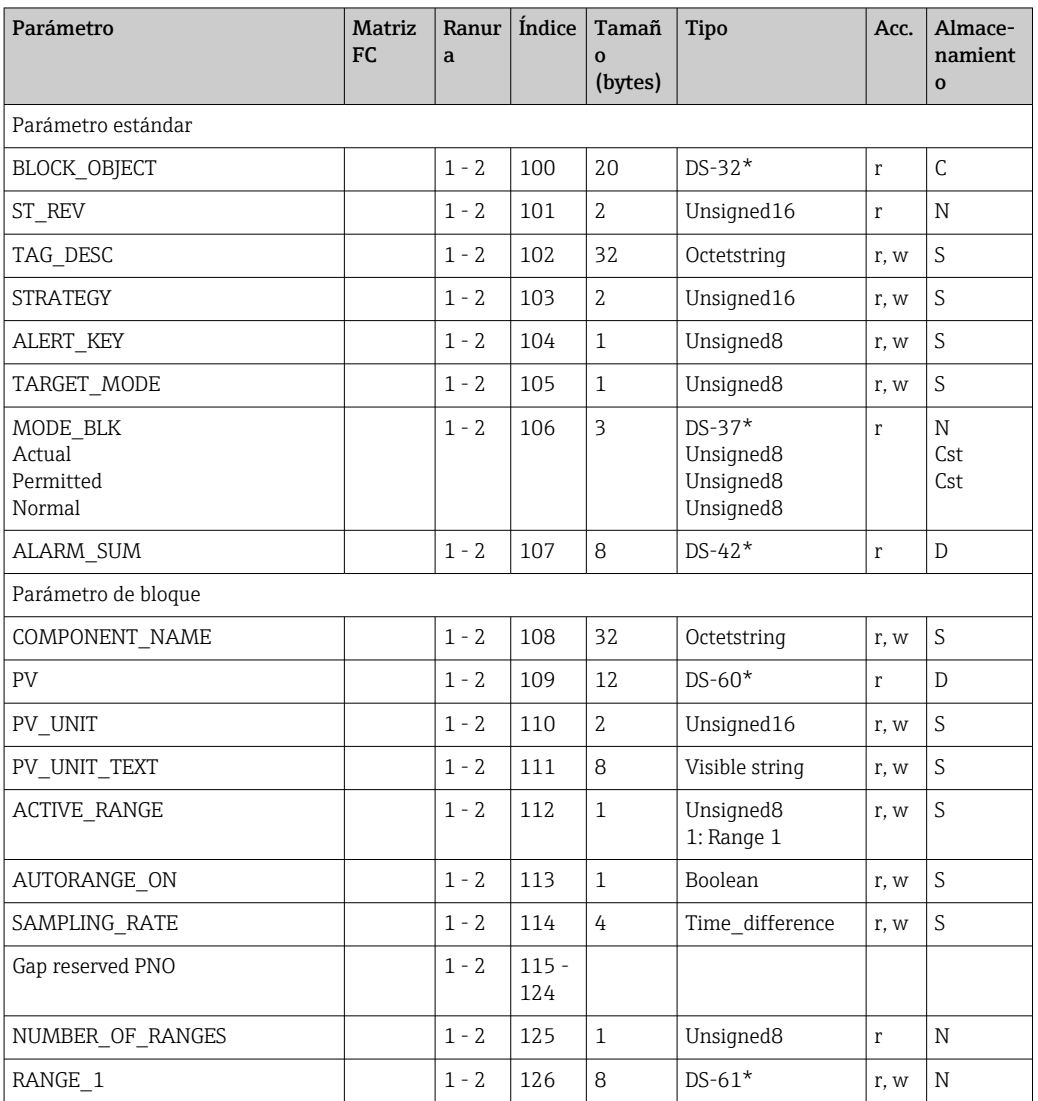

### 7.3.5 Bloque de entrada analógica

Se proporcionan dos bloques de entrada analógica. Estos se distribuyen en las ranuras 1 y 2 en el orden siguiente:

- 1. Valor principal del proceso
- 2. Temperatura

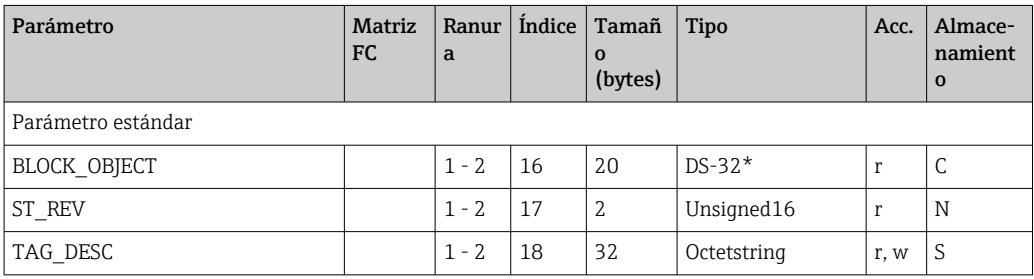

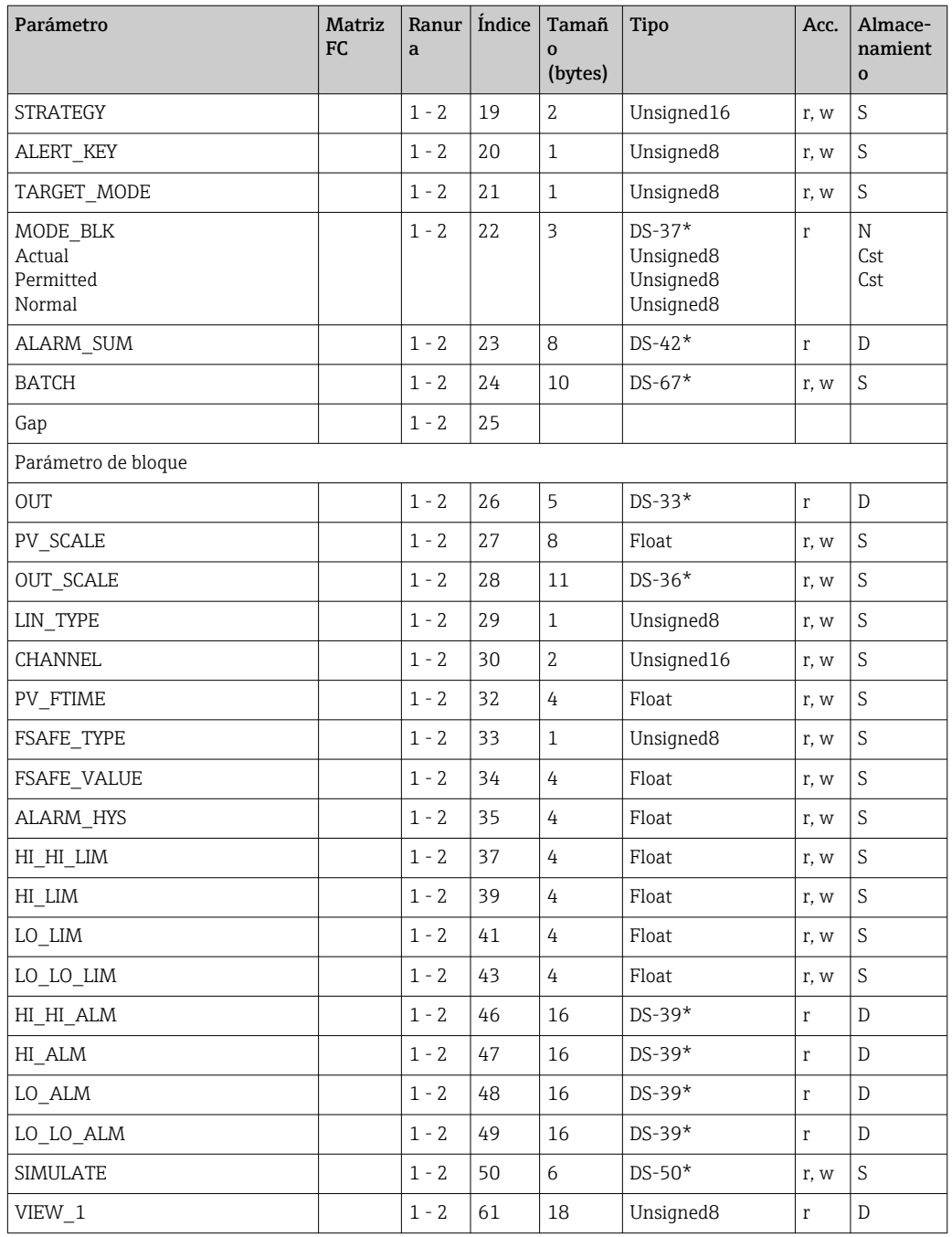

## 7.3.6 Parámetros específicos del fabricante

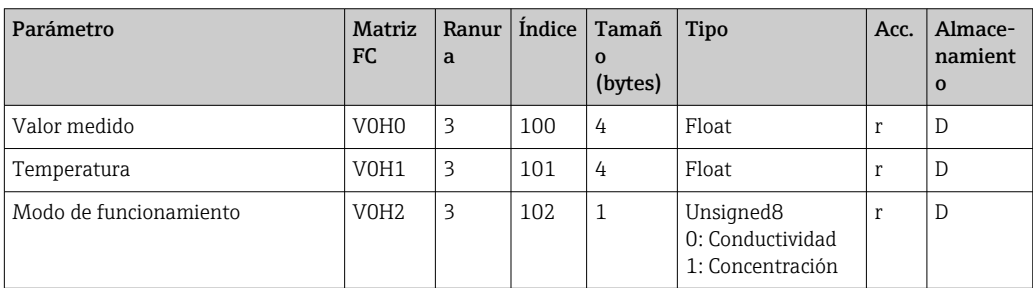

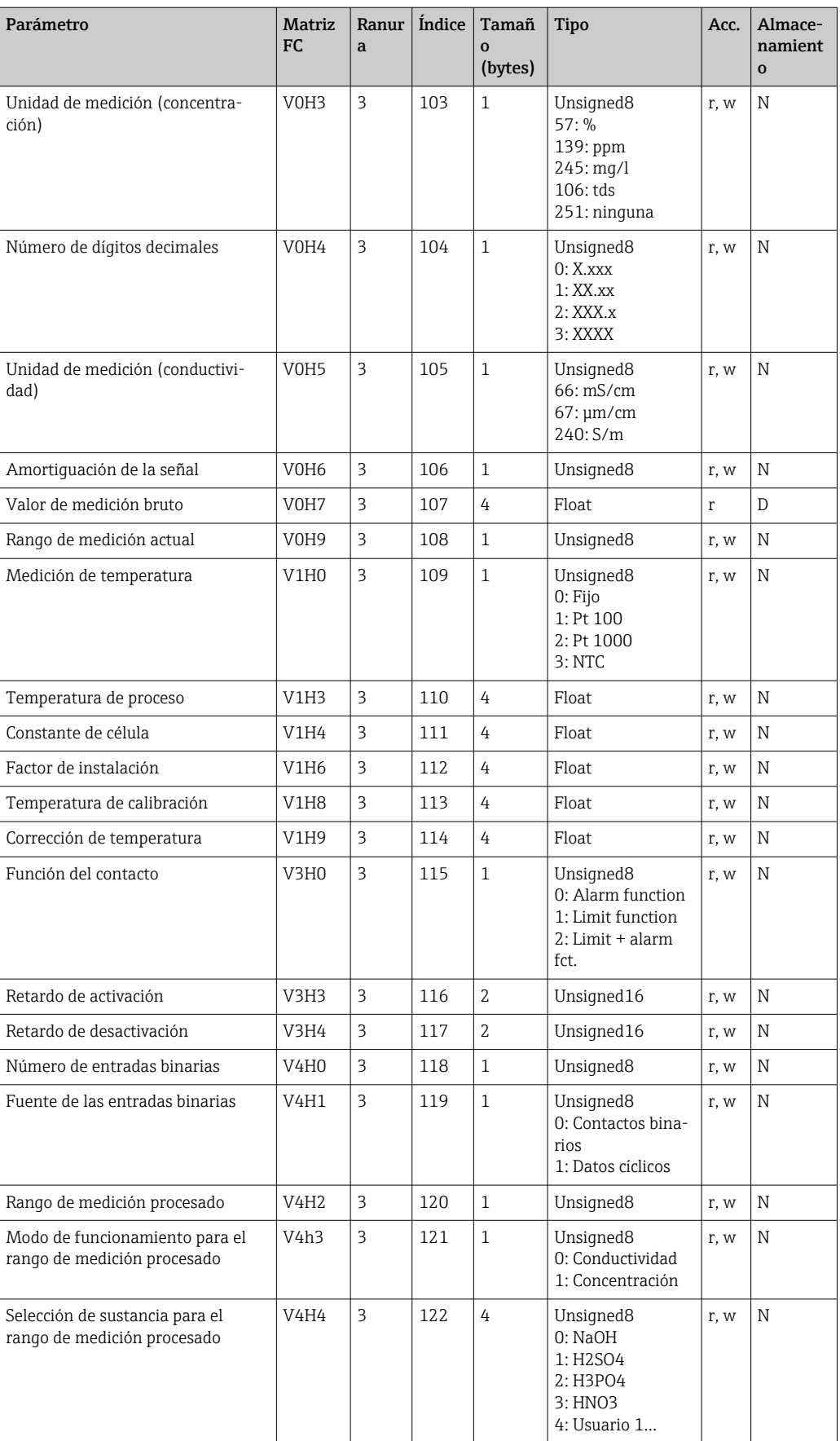

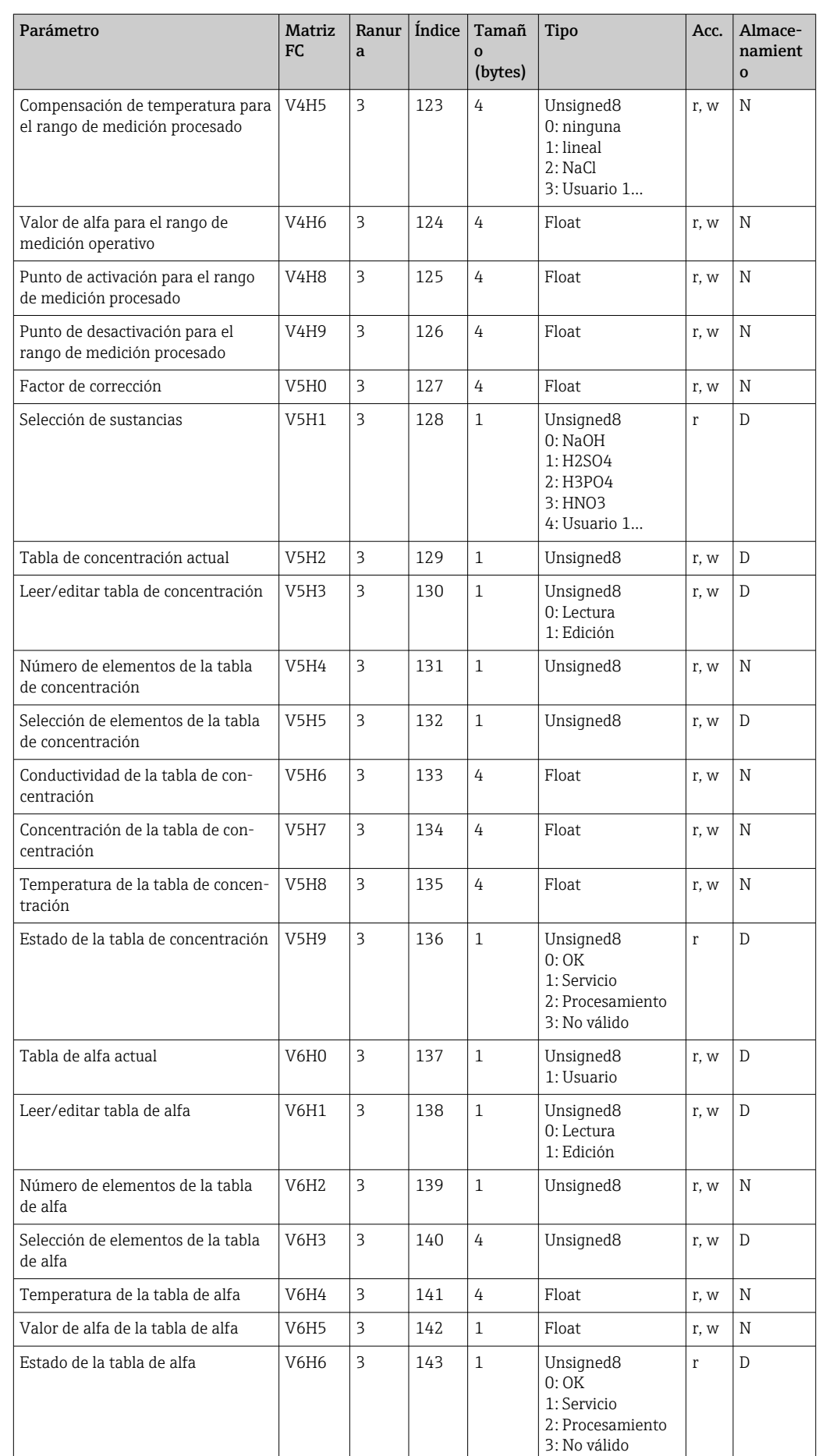

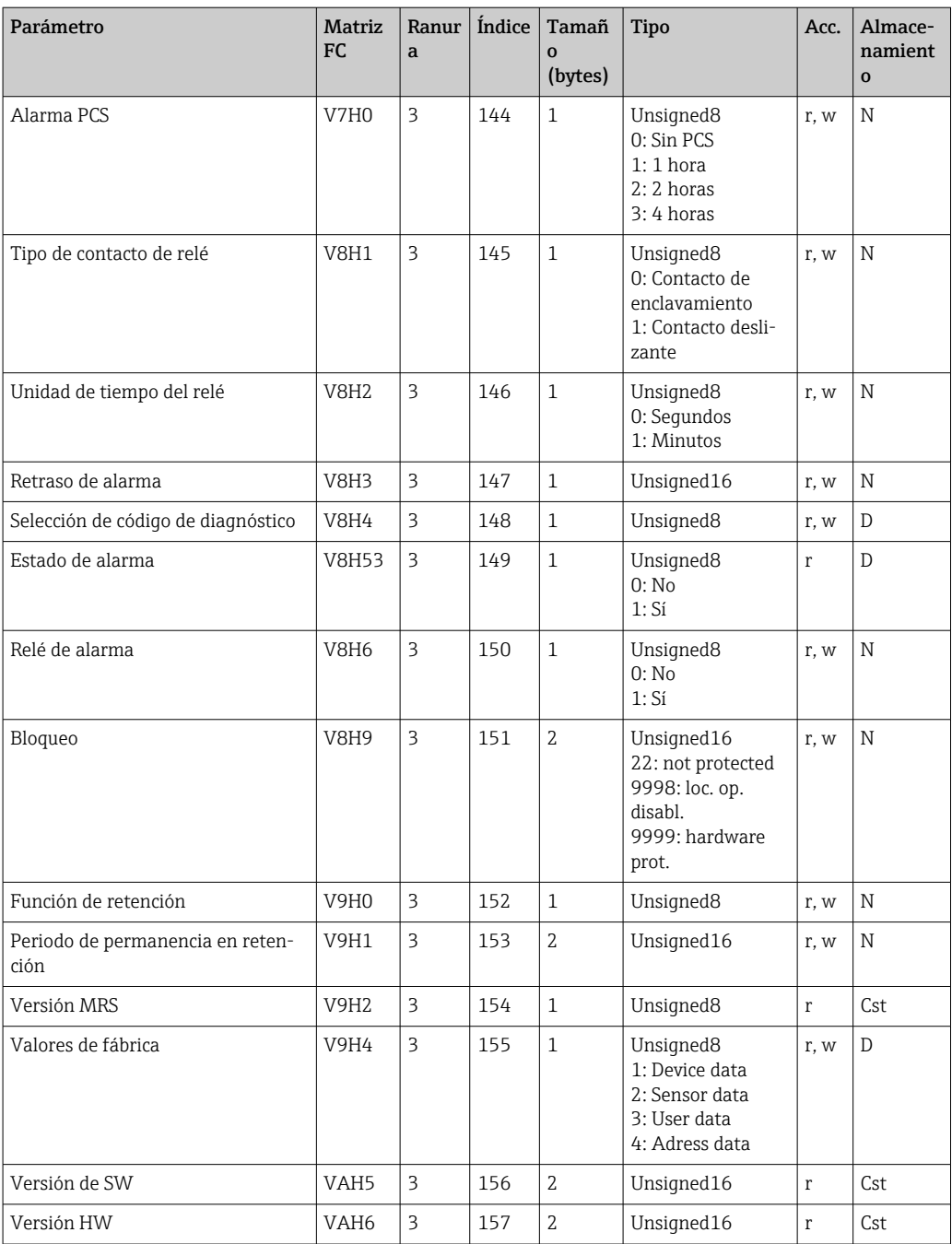

### 7.3.7 Cadenas de datos

Algunos tipos de datos en la tabla índice de ranuras (p. ej., DS-33) están señalados con un asterisco (\*). Se trata de cadenas de datos estructuradas de conformidad con la parte 1 de la especificación de PROFIBUS, versión 3.0. Consisten en varios elementos que también se direccionan por medio de un subíndice, como se muestra en el ejemplo siguiente.

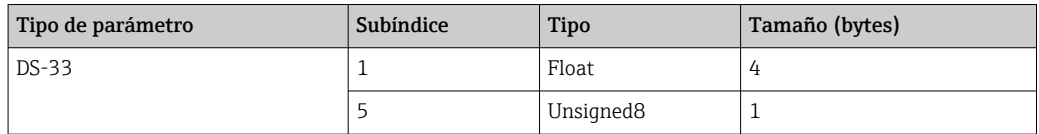

## <span id="page-31-0"></span>8 Puesta en marcha

### 8.1 Comprobación de funciones

Antes de la puesta en marcha del punto de medición, compruebe que se hayan efectuado todas las verificaciones finales:

- Lista de comprobaciones "Tras la instalación"
- Lista de comprobaciones "Tras la conexión"

## 8.2 Configuración de la dirección del equipo

La dirección se debe ajustar siempre para cada equipo PROFIBUS. El sistema de control no reconoce el transmisor si la dirección no está ajustada de manera correcta.

Todos los equipos salen de fábrica con la dirección 126. Puede usar esta dirección para comprobar el funcionamiento del equipo y conectarlo a una red PROFIBUS-PA. Luego necesita cambiar esta dirección para poder integrar equipos adicionales.

Puede ajustar la dirección del equipo a través de:

- configuración local,
- el servicio PROFIBUS Set\_Slave\_Add o
- el interruptor DIL situado en el equipo.

Las direcciones de equipo válidas se encuentran en el rango de 0 a 125.

No tiene lugar intercambio de datos cíclico a través de la dirección 126.

En una red PROFIBUS, cada dirección solo se puede asignar una vez.

La flecha doble que se muestra en el indicador señala que la comunicación con PROFIBUS está activa.

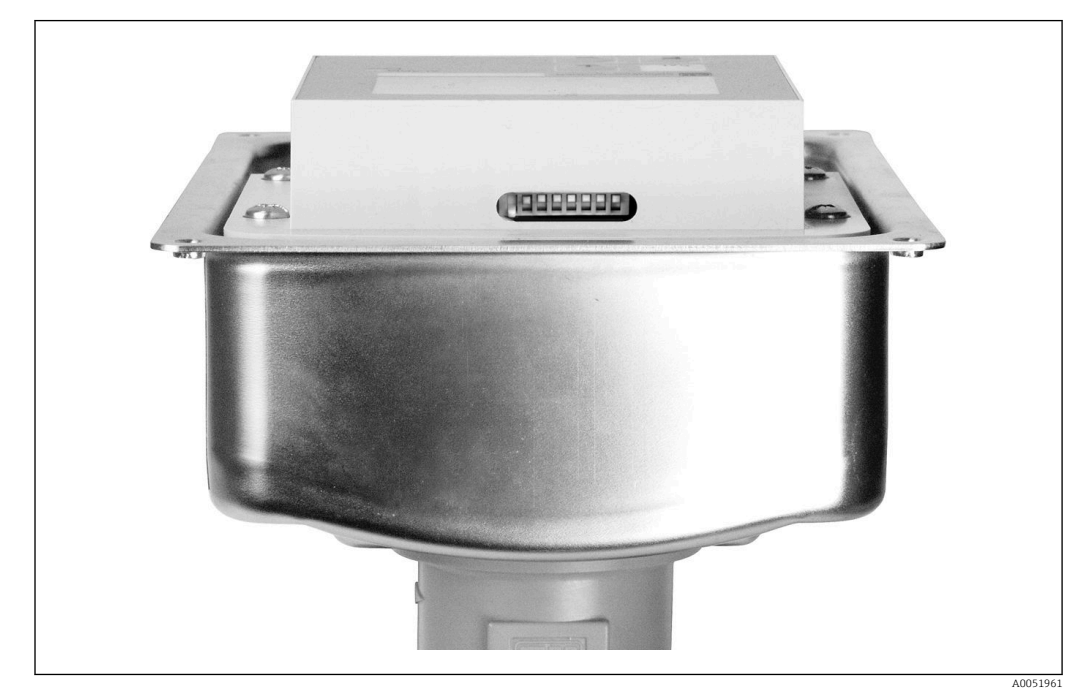

 *7 Posición del interruptor DIL en el transmisor (accesible únicamente cuando la tapa de la caja está abierta)*

### 8.2.1 Ajuste de la dirección del equipo usando el menú de configuración

La dirección solo se puede ajustar a través del software si el interruptor DIL 8 se encuentra en el ajuste correspondiente a software. El interruptor 8 ya está ajustado de fábrica en la posición correspondiente a software.

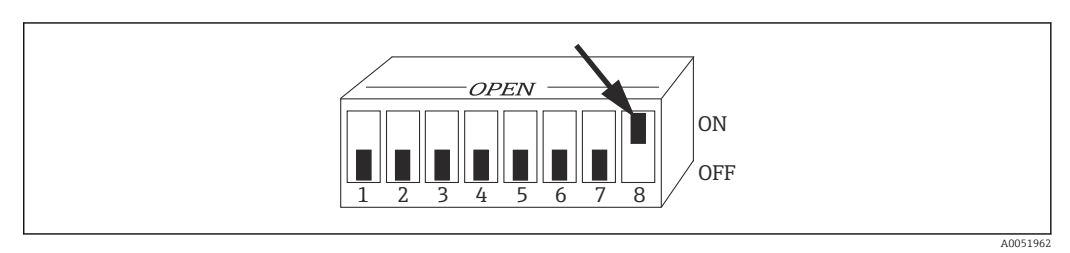

 *8 El interruptor DIL 8 debe estar ajustado en ON para permitir la configuración por medio del software.*

Ajuste la dirección del equipo usando el grupo de funciones INTERFAZ en el campo de menú I1.

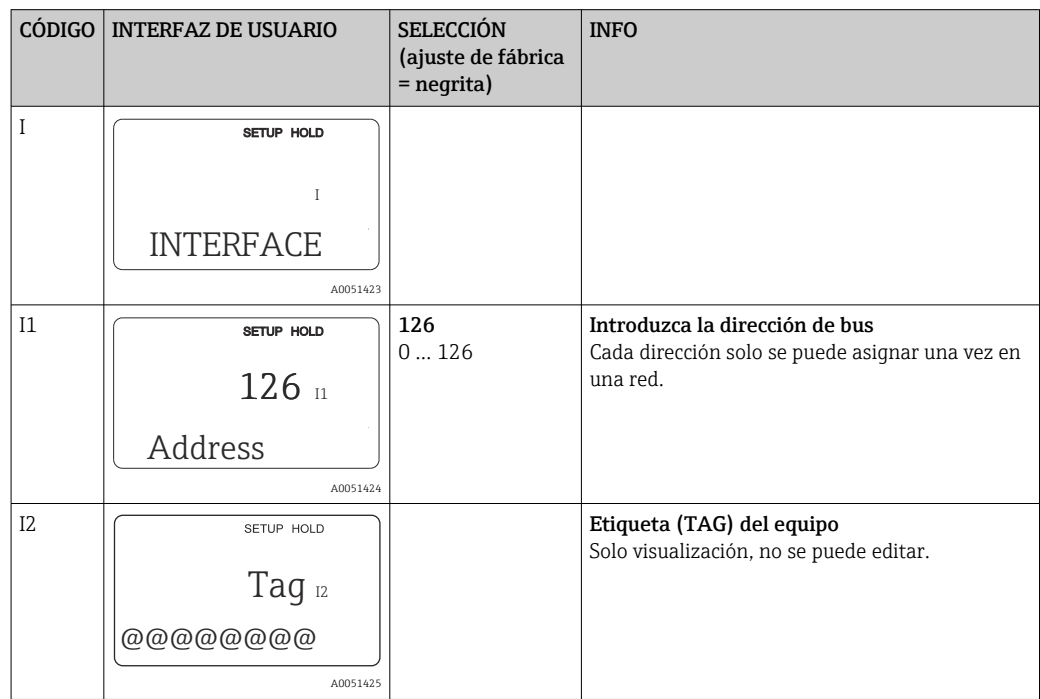

### 8.2.2 Ajuste de la dirección del equipo usando la comunicación PROFIBUS

La dirección se ajusta a través del servicio Set Slave Add.

### 8.2.3 Ajuste de la dirección del equipo usando el ajuste de hardware del interruptor DIL)

1. Afloje los cuatro tornillos Phillips y retire la tapa de la caja. El interruptor DIL esta situado en el módulo del sistema electrónico, encima del indicador.

2. Ajuste la dirección del equipo (de 0 a 126) en los interruptores 1 a 7 (ejemplo:  $18 = 2$  $+16$ ).

<span id="page-33-0"></span>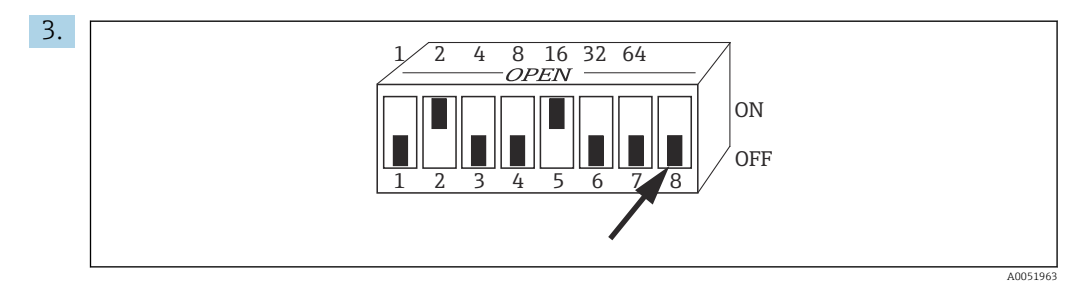

 *9 Ejemplo de dirección del equipo usando el interruptor DIL*

Ajuste el interruptor 8 a OFF.

4. Luego cierre de nuevo la tapa de la caja.

### 8.3 Ficheros maestros del equipo

El fichero maestro del equipo (GSD) es necesario para configurar una red PROFIBUS-DP. El GSD (un fichero de texto simple) describe, p. ej., con qué velocidad de transmisión de datos es compatible el equipo o qué información digital recibe el PLC procedente del equipo y en qué formato.

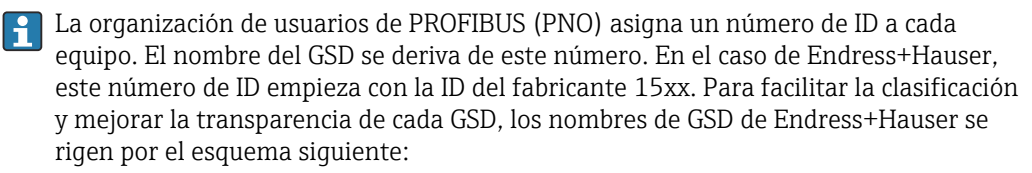

EH3x15xx

EH = Endress+Hauser

3 = Perfil

x = ID ampliada

 $15xx = n<sup>o</sup>$  de ID

#### 8.3.1 Tipos de ficheros maestros del equipo

- ‣ Antes de la configuración, decida qué GSD quiere usar para hacer funcionar el sistema.
	- $\rightarrow$  Puede modificar el ajuste por medio de un maestro de Clase 2 (en el bloque físico, parámetro Selector\_número\_ident).

En general, se encuentran a su disposición los ficheros maestros del equipo con diferentes funcionalidades que figuran a continuación:

- GSD específico del fabricante con funcionalidad de perfil 3.0: Este GSD asegura la funcionalidad ilimitada del equipo de campo. Los parámetros y funciones específicos del equipo están por tanto siempre disponibles.
- GSD específico del fabricante con funcionalidad de perfil 2.0: Este GSD garantiza que los datos cíclicos sean compatibles con las versiones anteriores con el transmisor Smartec con la funcionalidad del perfil 2.0. Esto significa que en las plantas en las que se usa el transmisorSmartec con la funcionalidad del perfil 2.0 también se puede usar el transmisor Smartec con la funcionalidad del perfil 3.0.
- GSD del perfil:

Si un sistema está configurado con GSD de perfiles, se pueden intercambiar equipos suministrados por varios fabricantes. No obstante, resulta esencial que los valores de proceso cíclicos sigan la misma secuencia.

#### Ejemplo:

El transmisor Smartec es compatible con el GSD de perfil PA139750.gsd (IEC 61158- 2). Este GSD contiene bloques de EA. Los bloques de EA siempre se asignan a las variables medidas siguientes:

#### EA 1 = Main Process Value

#### EA 2 = Temperature

Con ello se asegura que la primera variable medida concuerde con los equipos de campo de terceros.

### 8.3.2 Ficheros maestros de equipo (GSD) para Smartec

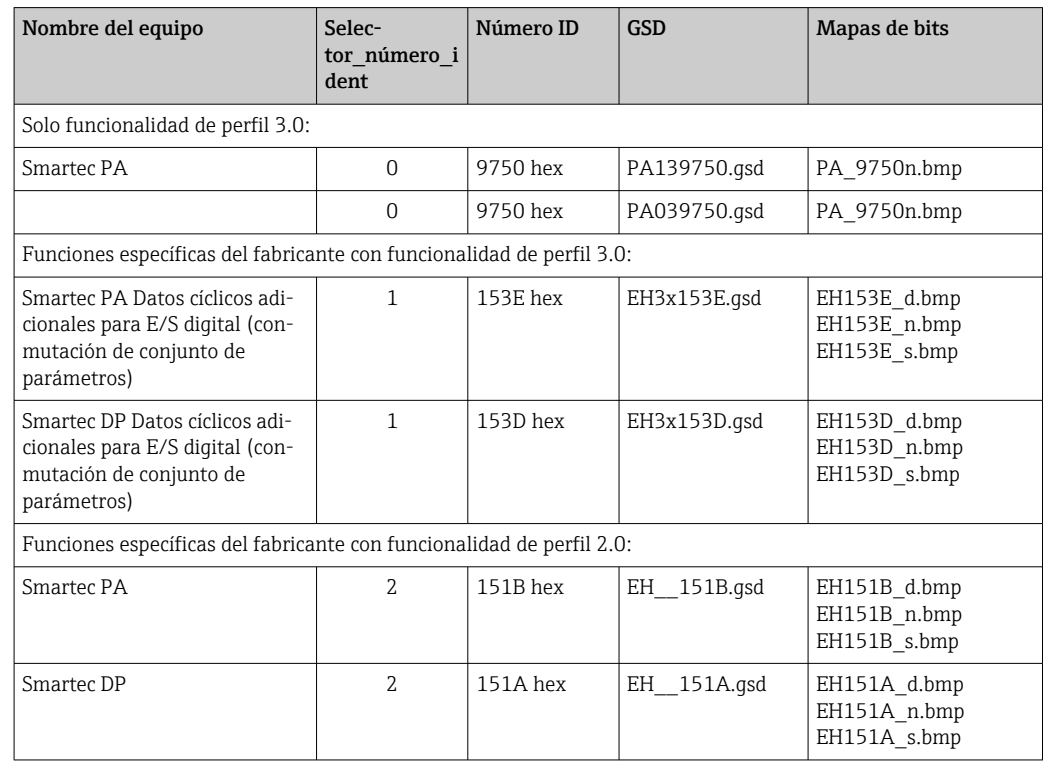

Puede solicitar el GSD de todos los equipos Endress+Hauser a través de:

- [www.endress.com](https://www.endress.com)
- [www.profibus.com](https://www.profibus.com)

#### 8.3.3 Estructura del contenido de los ficheros GSD de Endress +Hauser

En el caso del transmisor Endress+Hauser con interfaz PROFIBUS, se recibe un fichero exe que contiene todos los ficheros necesarios para la configuración. Este fichero crea la estructura siguiente cuando se descomprime de manera automática:

Los parámetros de medición disponibles del transmisor están en el nivel superior. Contenido por debajo de ese nivel:

• Carpeta Revision x.xx:

Esta designación corresponde a una versión de equipo especial. Cada uno de los correspondientes subdirectorios BMP y DIB contiene mapas de bits específicos del equipo.

- Carpeta GSD
- Carpeta Info:

Información sobre el transmisor y posibles dependencias en el software del equipo.

‣ Antes de efectuar la configuración, lea cuidadosamente la información recogida en la carpeta Info.

#### 8.3.4 Cómo trabajar con los ficheros maestros del equipo (GSD)

Los GSD se deben integrar en el sistema de automatización. Según el software que se emplee, los ficheros GSD se pueden copiar en el directorio específico del programa o bien leerse e introducirse en la base de datos usando una función de importación del software de configuración.

#### Ejemplo:

PLC Siemens S7-300/400 con software de configuración Siemens STEP 7

- 1. Copie los ficheros en el subdirectorio: ... \ siemens \ step7 \ s7data \ gsd.
- 2. Cargue los ficheros de mapas de bits en el directorio: ...\ siemens \ step7 \ s7data \ nsbmp.
	- Los ficheros de mapas de bits también pertenecen a los ficheros GSD. Estos ficheros de mapas de bits se usan para representar gráficamente los puntos de medición.

Si usa otro software de configuración, pregunte el directorio correcto al fabricante de su PLC.

## <span id="page-36-0"></span>9 Diagnósticos y localización y resolución de fallos

## 9.1 Mensajes de error del sistema

Los parámetros DIAGNOSIS y DIAGNOSIS\_EXTENSION se generan a partir de los errores específico del equipo.

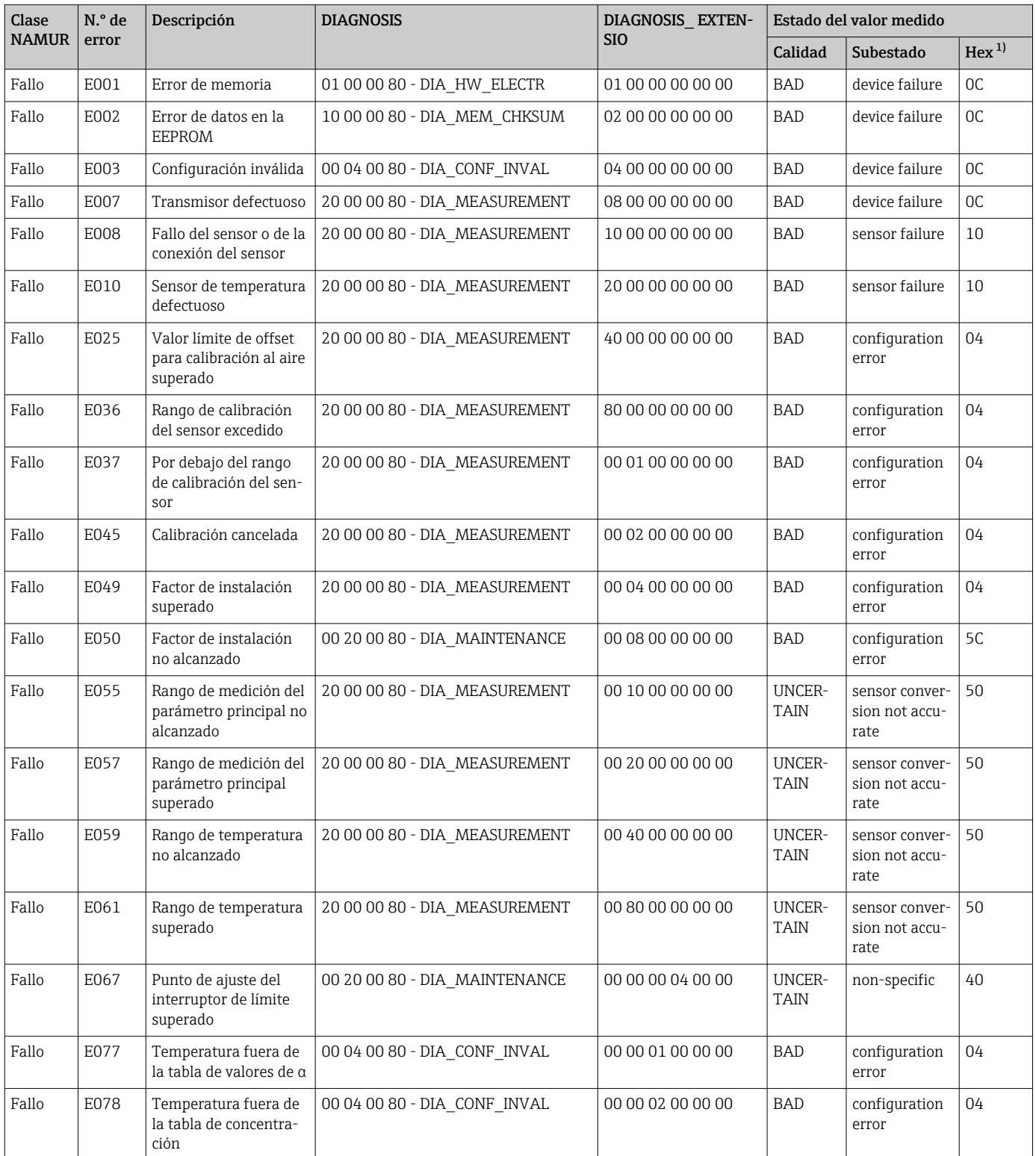

<span id="page-37-0"></span>![](_page_37_Picture_252.jpeg)

1) Según el estado de los bits de límite, se suma de 00 a 03.

## 9.2 Errores del proceso y específicos del equipo

Manual de instrucciones del Smartec CLD132, BA00207C

Manual de instrucciones del Smartec CLD134, BA00401C

## <span id="page-38-0"></span>10 Accesorios específicos de comunicación

#### Juego de conectores del bus de campo M12

- Clavija metálica a cuatro pines para montaje en el transmisor
- Para conectar la caja de conexiones o el conector hembra del cable
- Longitud del cable 150 mm (5,91 in)
- N.º de pedido 51502184

![](_page_38_Figure_8.jpeg)

#### FieldCare SFE500

- Herramienta universal para la configuración y gestión de equipos de campo
- Suministrado con una biblioteca completa de archivos DTM (device type manager) certificados para el funcionamiento de todos los equipos de campo de Endress+Hauser
- Cursar pedido conforme a la estructura de pedido del producto
- www.es.endress.com/sfe500

# <span id="page-39-0"></span>11 Datos específicos del protocolo

## 11.1 PROFIBUS-PA

![](_page_39_Picture_163.jpeg)

## 11.2 PROFIBUS-DP

![](_page_39_Picture_164.jpeg)

## 11.3 Interfaz de usuario

![](_page_39_Picture_165.jpeg)

## <span id="page-40-0"></span>11.4 Normas y directrices

![](_page_40_Picture_46.jpeg)

# <span id="page-41-0"></span>Índice alfabético

![](_page_41_Picture_233.jpeg)

![](_page_43_Picture_0.jpeg)

www.addresses.endress.com

![](_page_43_Picture_2.jpeg)